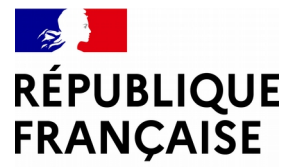

Liberté Égalité Fraternité

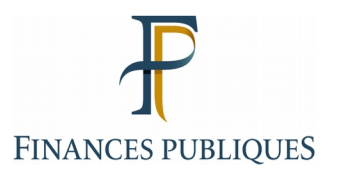

# **L'espace agent**

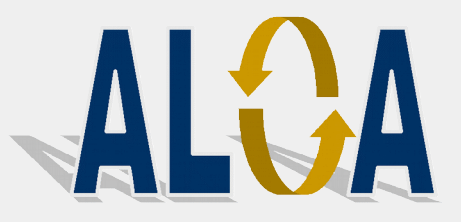

**Direction générale des Finances publiques** 29/03/2021

L'application ALOA vous permet de déposer votre demande de mutation locale sous forme dématérialisée.

Dans ce cadre, vous pourrez demander à bénéficier de priorités, formuler des vœux sur des services et des emplois au choix et joindre vos pièces justificatives.

#### **Comment se connecter à l'application ALOA ?**

#### **2 possibilités :**

**1ère possibilité : vous vous connectez à l'application ALOA sur ULYSSE depuis « Mes** applications »

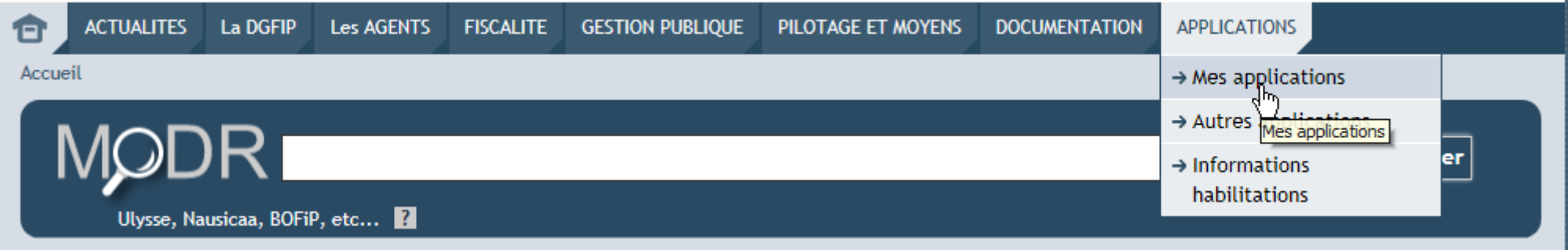

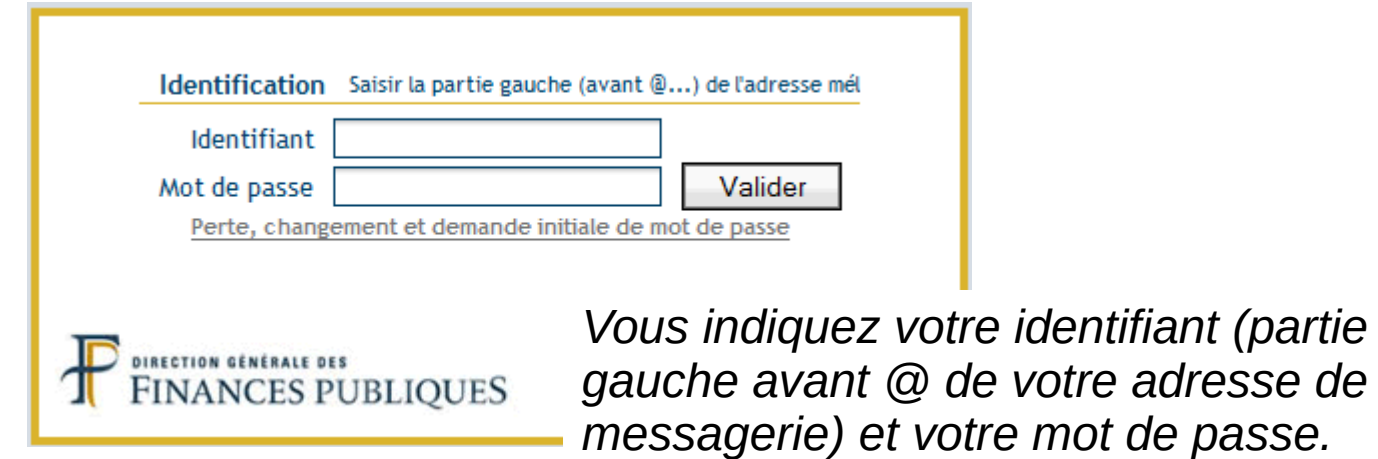

- Vous sélectionnez « Mon espace RH » dans « Mes applications » .

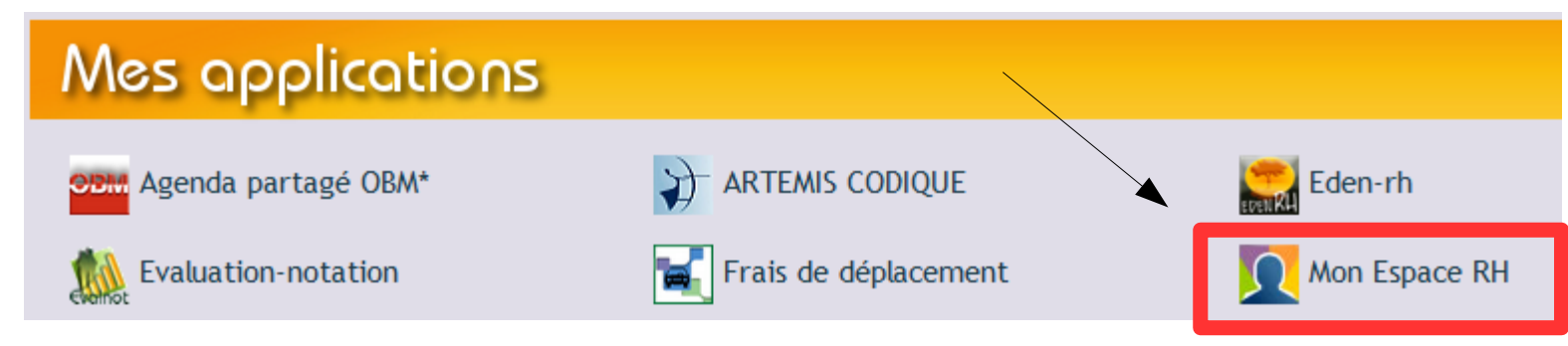

- Puis, vous sélectionnez l'application ALOA.

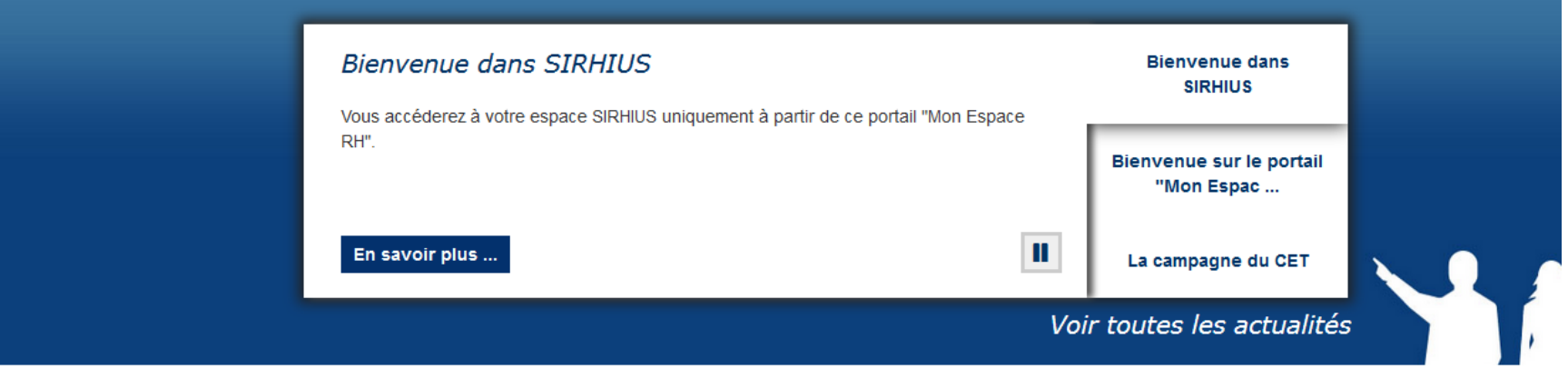

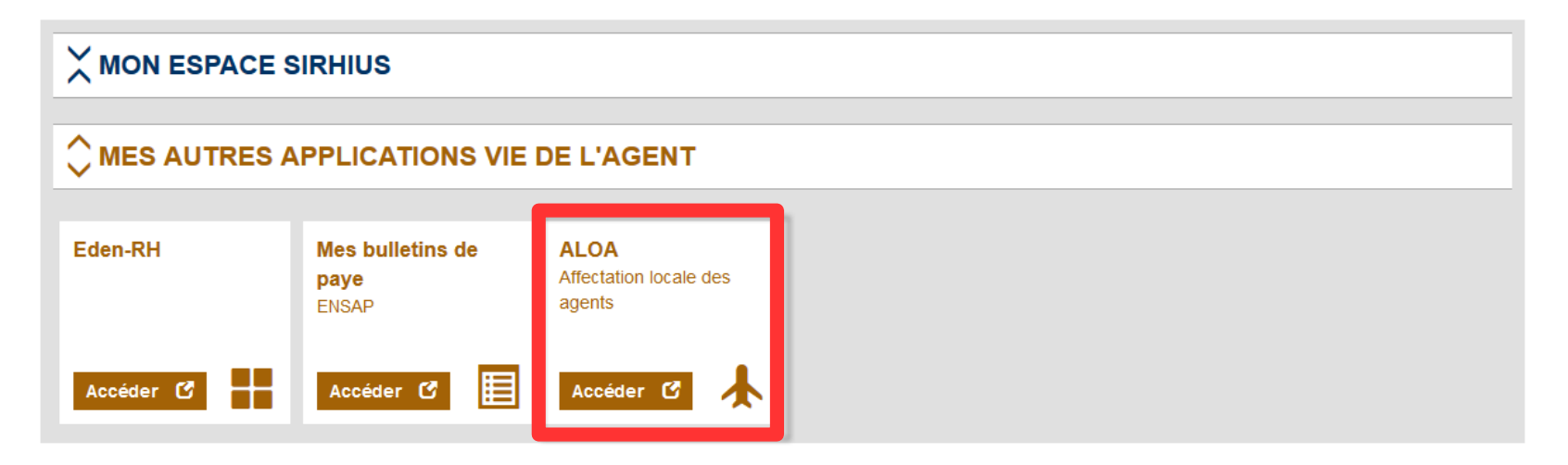

#### $\frac{R}{2}$  2ème possibilité : vous vous connectez à l'application ALOA via le Portail Internet de la Gestion Publique (PIGP) : <https://portail.dgfip.finances.gouv.fr/menu/menuIAM.pl>

DIRECTION GÉNÉRALE DES **FINANCES PUBLIQUES** 

#### Bienvenue sur le Portail de la Gestion Publique

Le PIGP vous permet des échanges numériques et sécurisés entre ordonnateurs et comptables des collectivités territoriales et des établissements publics

#### **Conditions d'utilisation du Portail**

En entrant sur le système d'information de la Direction Générale des Finances Publiques, vous vous engagez à respecter les recommandations de :

- La Charte Ministérielle d'Utilisation des Outils Numériques (Consulter la charte)
- La Politique Générale de Sécurité du Système d'Information des Ministères Économiques et Financiers (Consulter la PGSSI)

ALERTE ESCROQUERIE : Des escrocs se font passer pour la DGFIP ou la Banque de France, afin de récupérer des identifiants et codes d'accès au portail internet de la gestion publique (PIGP). Ces données ne doivent jamais être communiquées. La plus grande vigilance doit être observée dans un contexte de recrudescence des cas de fraude aux faux ordres de virement (voir plaquette d'information DGFIP).

#### **Authentification**

Saisir la partie gauche (avant l'@) de l'adresse mél ou l'identifiant "-xt" pour les utilisateurs externes :

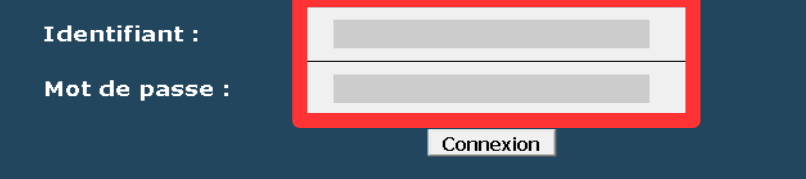

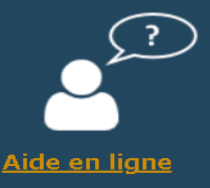

*Vous indiquez votre identifiant (partie gauche avant @ de votre adresse de messagerie) et votre mot de passe.*

Télécharger le guide d'accès au Portail de la Gestion Publique

Après connexion au Portail Internet de la Gestion Publique, vous accédez au menu suivant. Dans ce menu, vous devez choisir « Mon Espace RH ».

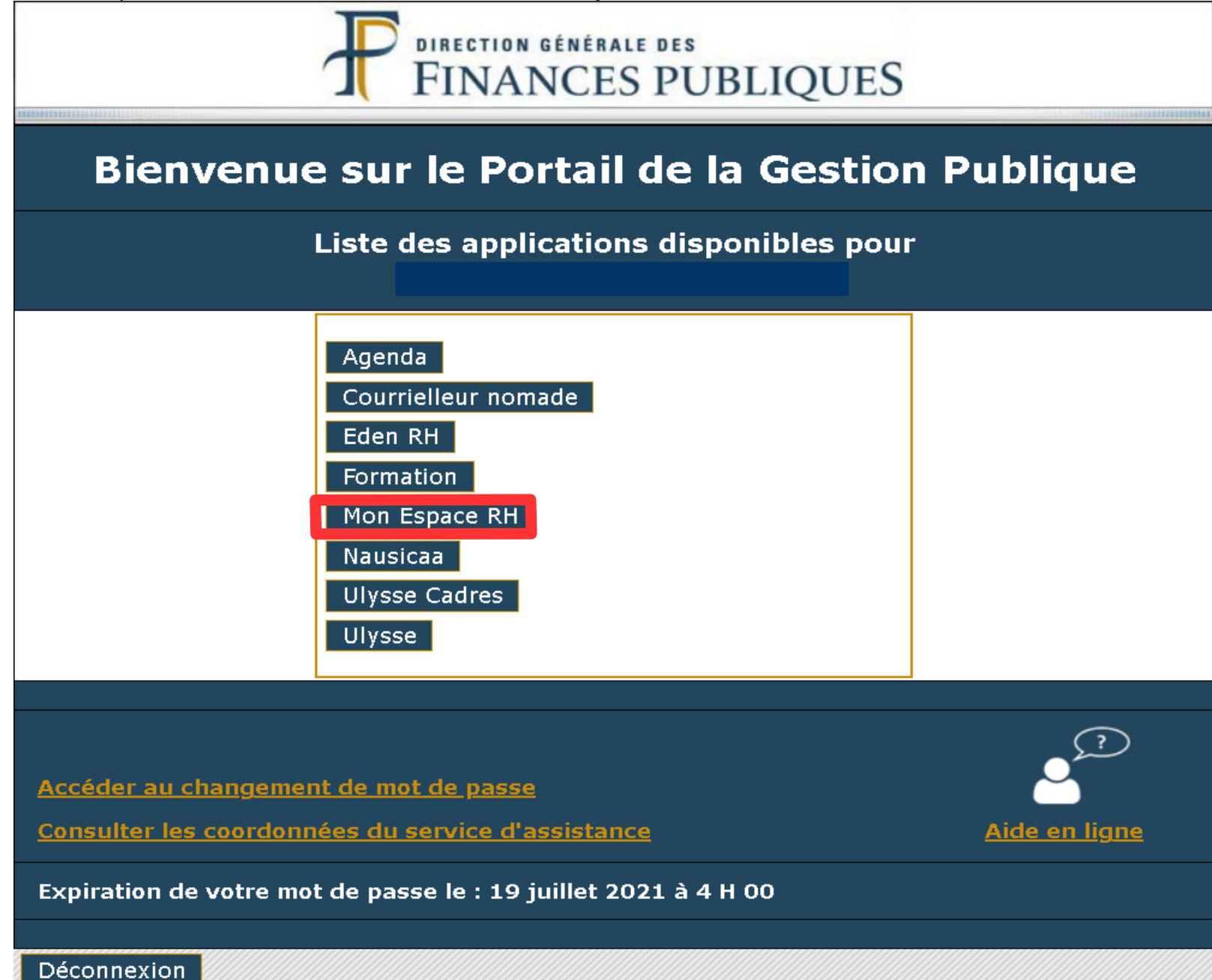

- Sur la page d'accueil de « Mon espace RH », vous devez cliquer sur « Mes autres applications vie de l'agent » pour faire apparaître l'icône de l'application ALOA

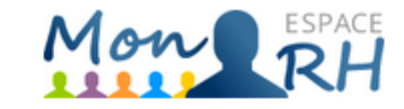

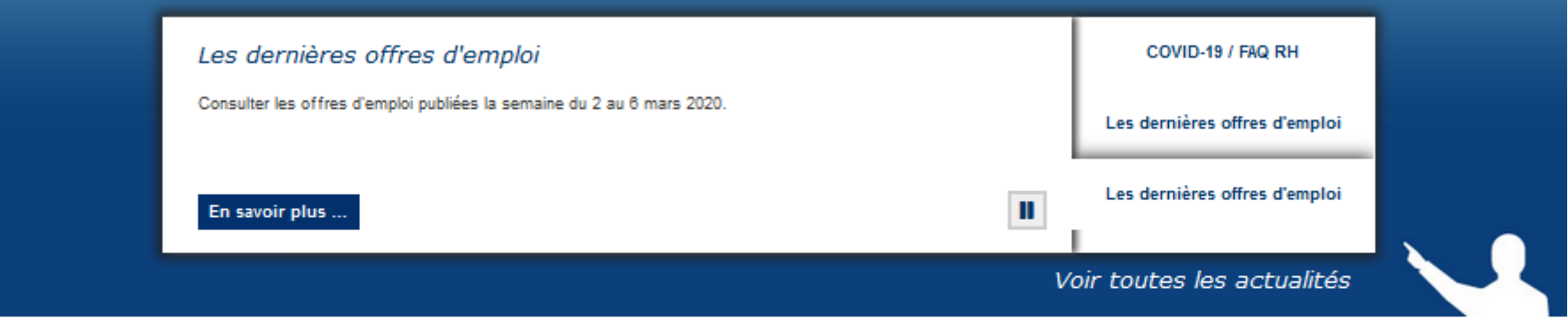

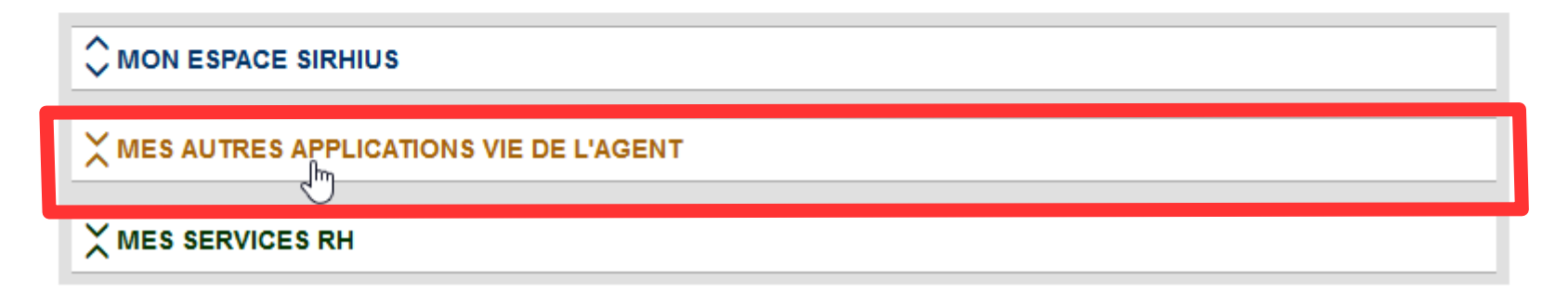

- Afin d'ouvrir l'application ALOA, vous devez cliquer sur « Accéder ».

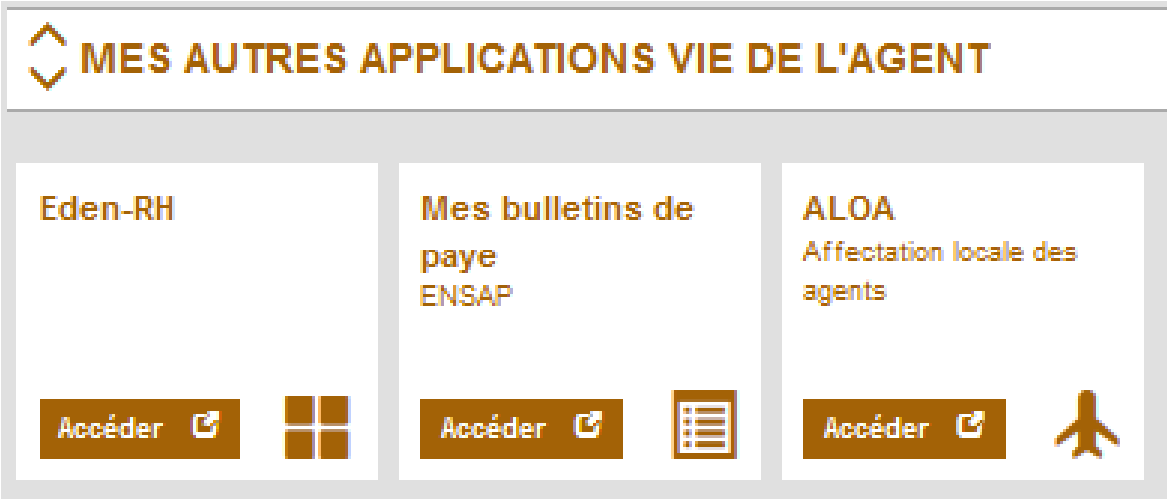

Quel que soit le mode de connexion à ALOA, vous accédez ensuite à la page d'accueil.

Que vous soyez déjà affecté dans la direction ou arrivant dans la direction au titre du mouvement national, l'espace agent vous permet :

- de créer une demande de mutation locale ;
- de consulter votre demande.

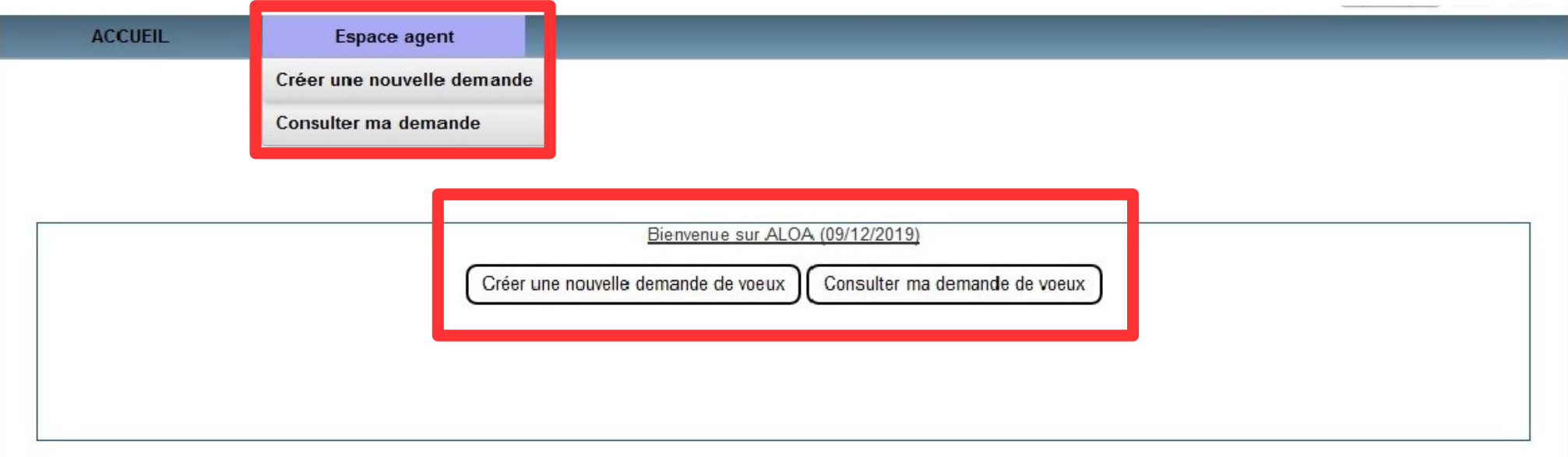

- Depuis la page d'accueil de l'application, en cliquant sur « Créer une nouvelle demande de vœux »

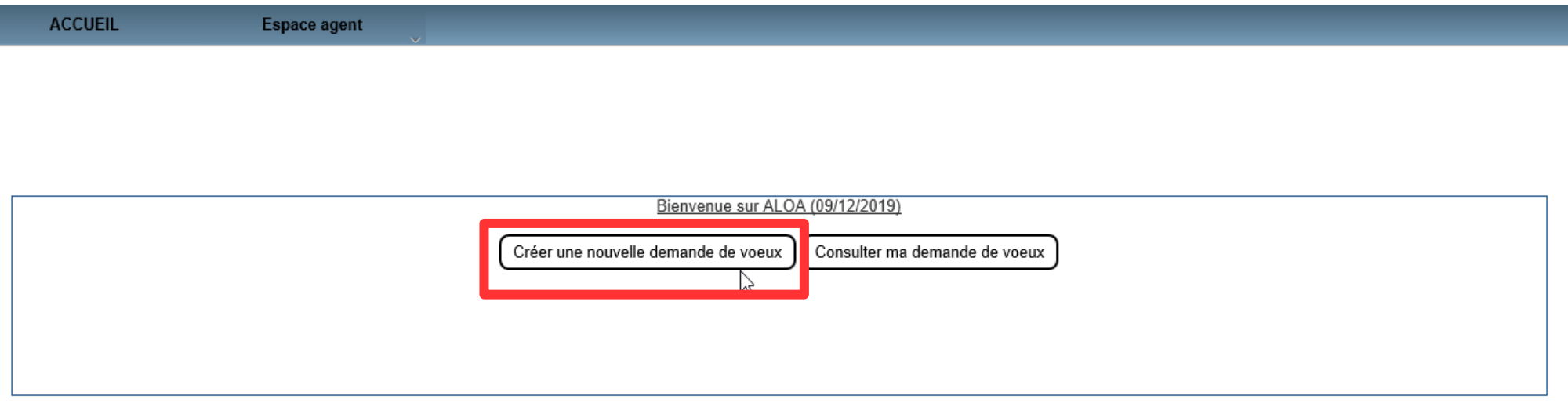

#### ou depuis l'onglet « Espace agent », en cliquant sur « Créer une nouvelle demande »

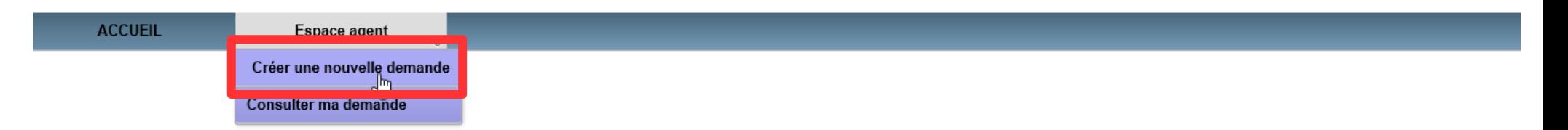

#### - Vous devez choisir ensuite le mouvement local auquel vous souhaitez participer.

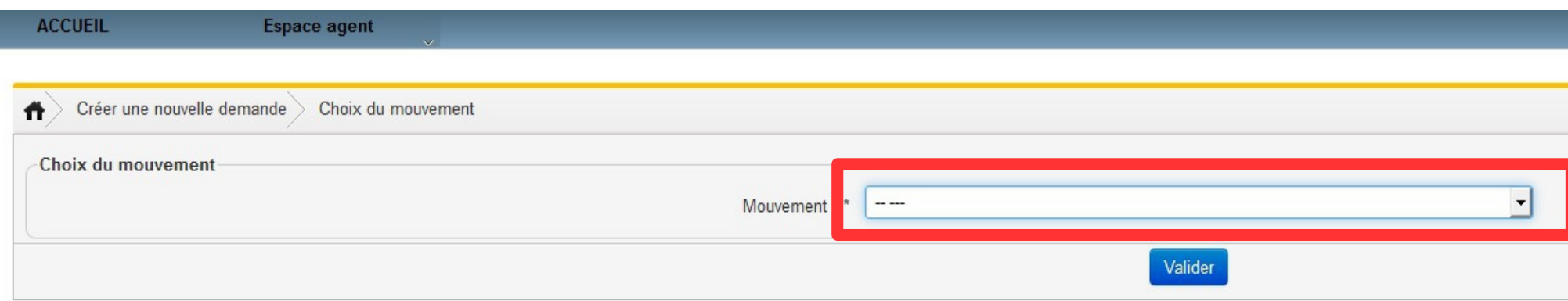

Le système propose systématiquement le mouvement de la catégorie à laquelle vous appartenez ainsi que celui de la catégorie supérieure. Par exemple, si vous êtes contrôleur, les mouvements des catégories A et B sont proposés.

Cette possibilité permet aux agents promus de participer au mouvement de leur catégorie de promotion alors que les éléments de carrière ne sont pas mis à jour dans SIRHIUS.

Seuls les mouvements actifs, c'est à dire les mouvements ouverts et dont la date limite de dépôt n'est pas close, sont proposés.

Si vous avez déjà déposé une demande sur le mouvement sélectionné, un message d'erreur apparaît.

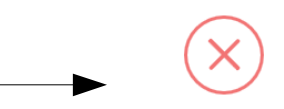

Vous avez déjà une demande créée pour ce mouvem

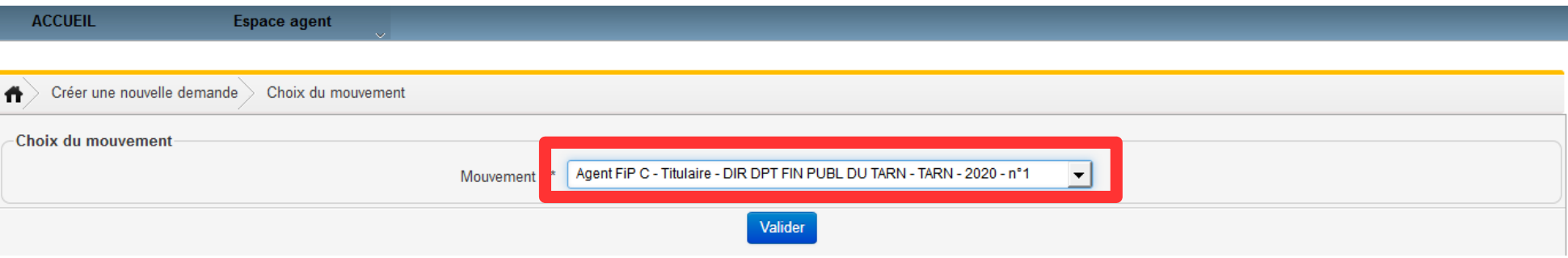

- Après validation du mouvement choisi, la demande est créée. Le statut « en cours » est alors attribué à votre demande. Automatiquement, le système bascule dans le menu « consulter ma demande ».

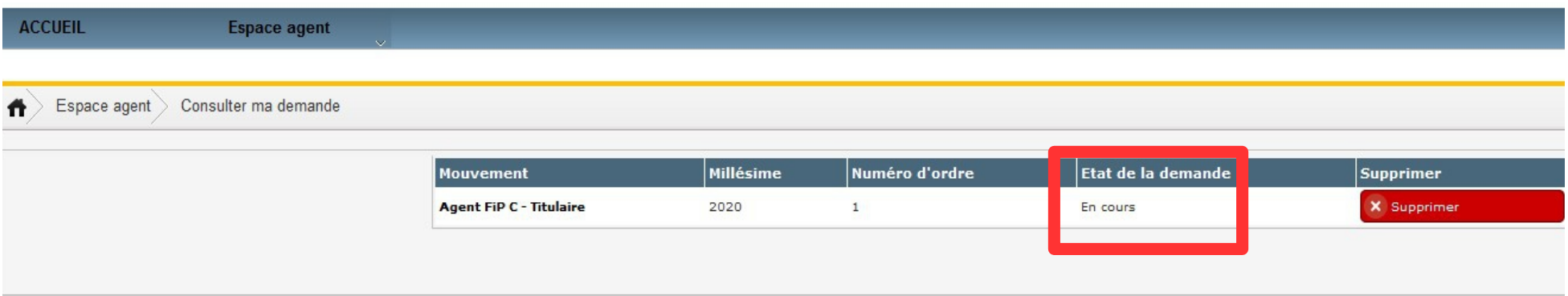

Si vous créez une demande sur un mouvement à tort, vous devrez supprimer cette demande et créer une nouvelle demande sur le mouvement adéquat.

- Vous pouvez supprimer votre demande tant que celle-ci n'a pas été transmise au service RH. Le bouton « supprimer » lorsqu'il est actif apparaît alors sur un fond rouge lors de la consultation de la demande.

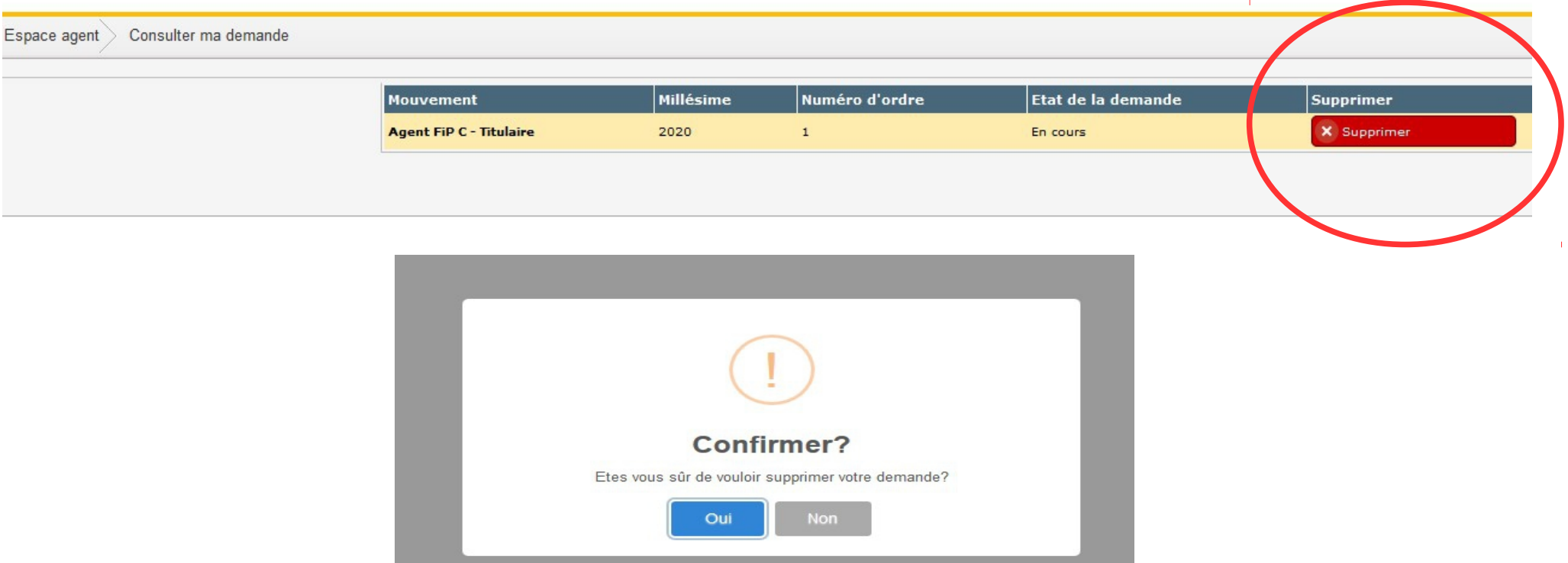

#### - Après suppression, votre demande n'apparaît plus en consultation.

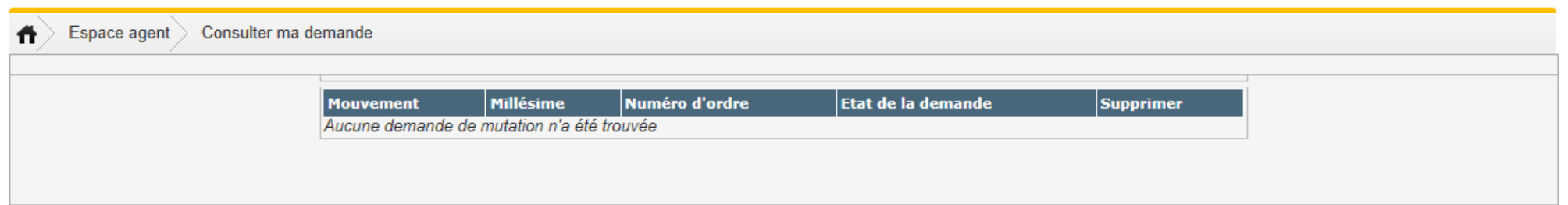

- En cliquant sur la demande créée dans la colonne « mouvement », vous accédez au détail de votre demande vous permettant de formuler vos vœux, joindre des pièces justificatives et de saisir d'éventuelles priorités.

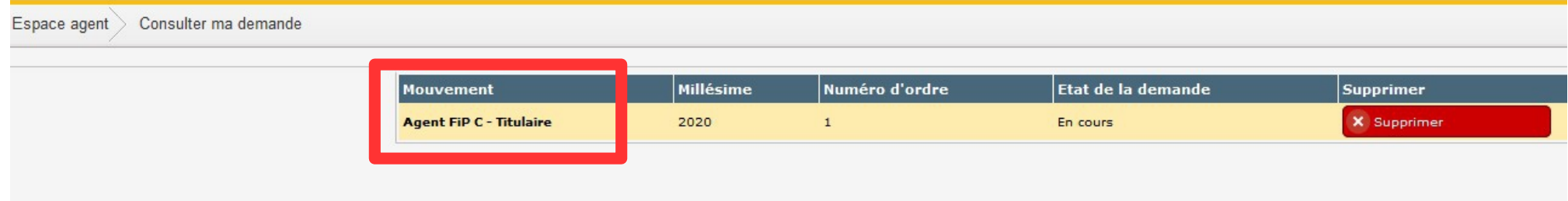

- La saisie des vœux et des priorités peut intervenir à la suite de la création de votre demande de mutation mais également de manière différée. Dans ce cas, lors d'une connexion ultérieure, à partir de la page d'accueil de l'application ALOA, vous consulterez votre demande de mutation.

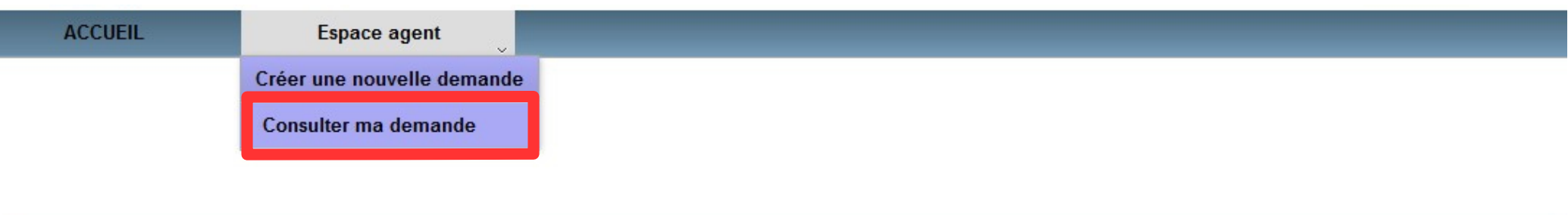

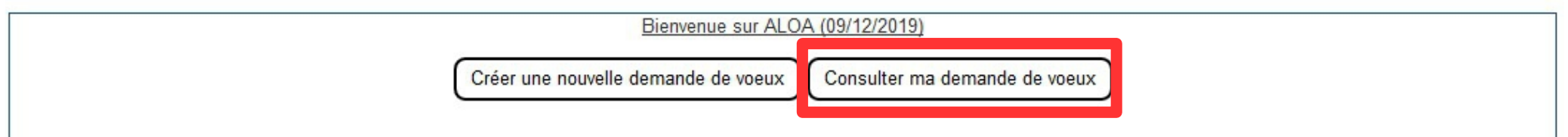

- Vous devrez ensuite sélectionner la demande créée sur le mouvement auquel vous souhaitez participer.

Si votre demande est en cours, vous pourrez alors poursuivre votre saisie (vœux, priorités) selon les modalités présentées dans les diapositives suivantes. Vous pourrez également supprimer cette demande.

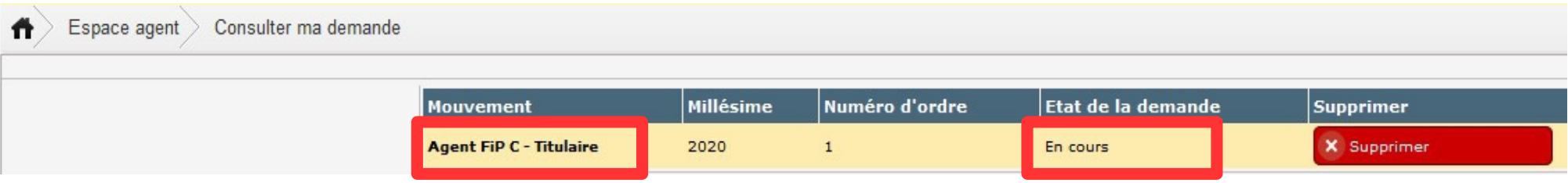

*Vous pouvez consulter le détail de votre demande en cliquant sur le mouvement au titre duquel votre demande a été créée.*

*Vous pouvez supprimer votre demande en cours.*

#### **2. La saisie des priorités et des vœux**

La demande de mutation se compose de 4 onglets :

- les données personnelles, pré-remplies des informations figurant dans Sirhius,
- la saisie des priorités,
- les pièces jointes,
- la saisie des vœux.

Vous devez vérifier vos données personnelles. En cas de discordance, vous demanderez la modification dans Sirhius pour mise à jour.

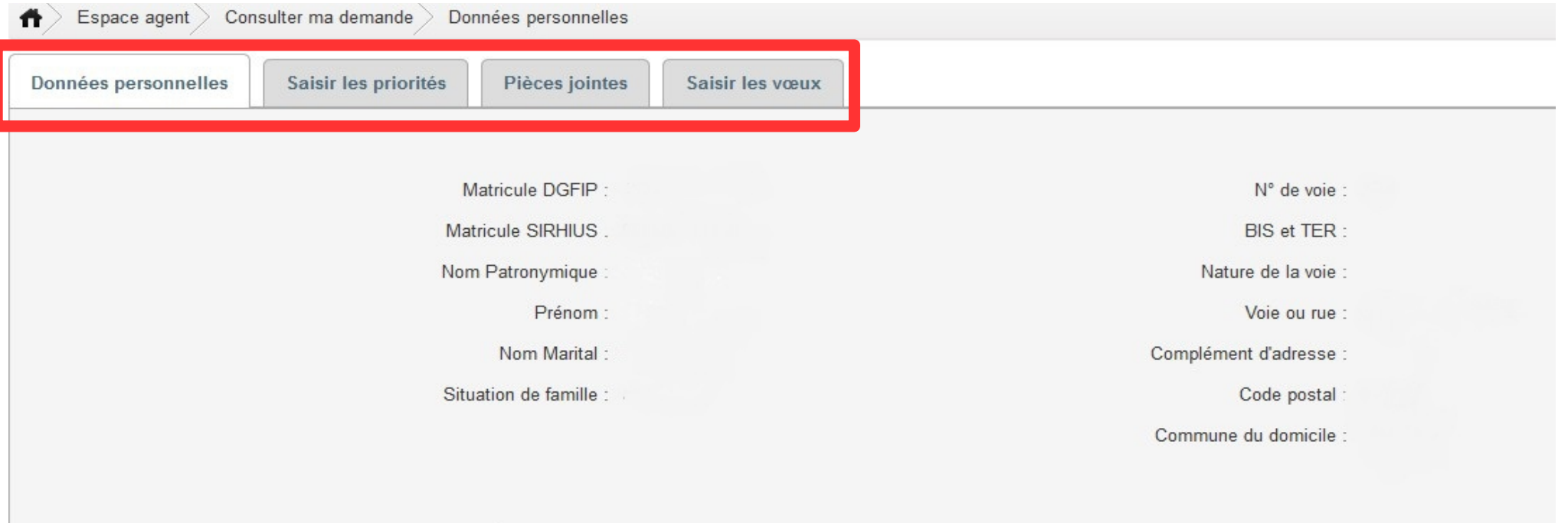

Bloc note:

Pour passer à l'étape suivante, vous pouvez cliquer directement sur les onglets « *saisir les priorités* » pour demander une priorité, « *pièces jointes* » pour ajouter des justificatifs à votre demande ou « *saisir les vœux* » pour sélectionner les services sur lesquels vous souhaitez formuler des vœux.

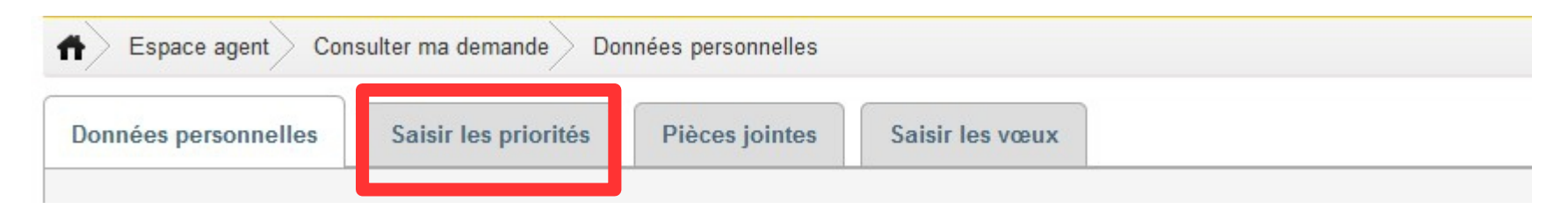

*Si vous demandez à bénéficier de priorités, vous cliquez sur « saisir les priorités ».* 

*Vous devrez ensuite joindre les justificatifs nécessaires à votre demande de priorité dans l'onglet « pièces jointes ».*

*Dans le cas contraire, vous pouvez passer directement à la saisie de vos vœux en cliquant sur « saisir les vœux ».*

Dans l'onglet des données personnelles, vous pouvez renseigner le bloc-notes afin d'attirer l'attention du service RH sur une situation particulière (par exemple, au regard de votre situation familiale) ou apporter des précisions sur votre demande (exemple : indication précise de services au sein des services de direction)

Vous cliquez ensuite sur le bouton « enregistrer » pour sauvegarder vos commentaires.

**Le bloc-notes n'est pas destiné à saisir vos priorités ou vos vœux**

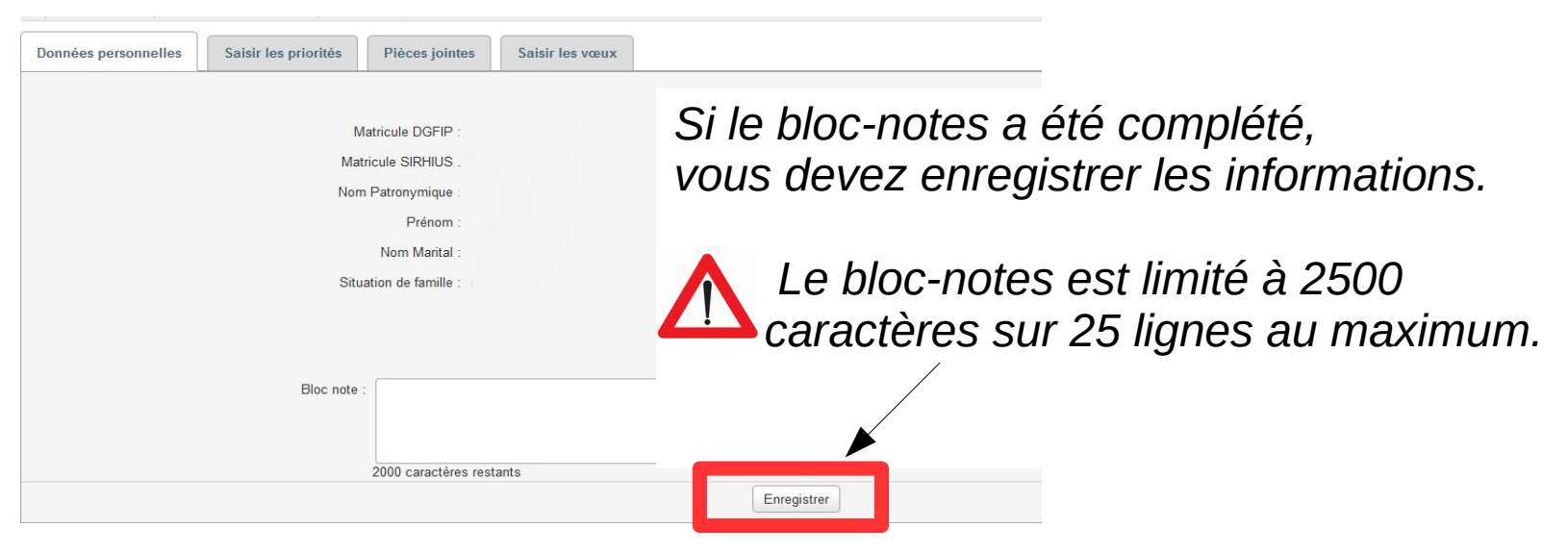

- Après enregistrement, le message « modifications enregistrées » apparaît.

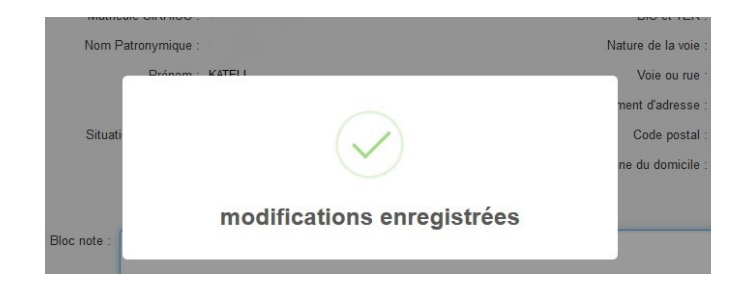

- Vous pouvez ensuite saisir vos priorités ou directement saisir vos vœux.

- En cliquant sur l'onglet « Saisir les priorités », vous accédez à une page vous permettant de demander à bénéficier de priorités.

Vous pouvez demander à bénéficier de trois types de priorités :

 la priorité pour handicap (pour vous-même ou si vous êtes parent d'un enfant en situation de handicap) (priorité n°1) ;

les priorités pour réorganisation ou suppression d'emploi (priorités n°2 à 7) ;

la priorité pour rapprochement familial (priorité n°8).

Vous pouvez demander à bénéficier de plusieurs priorités si votre situation le justifie.

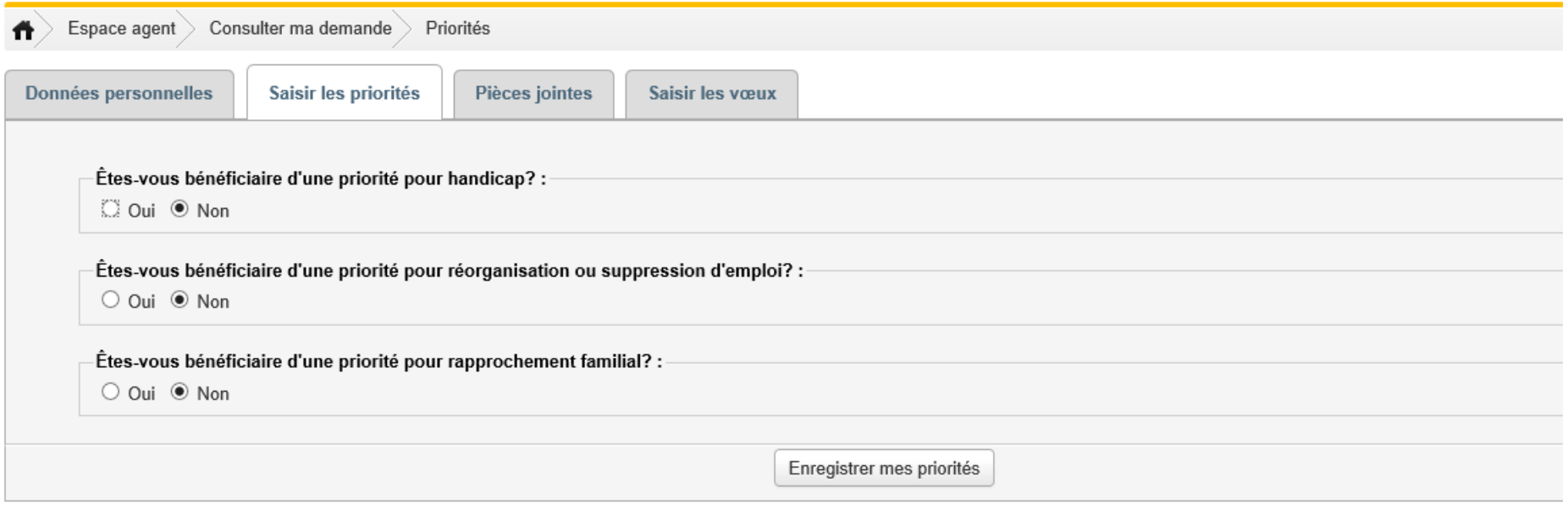

 La priorité pour handicap (pour vous-même ou si vous êtes parent d'un enfant en situation de handicap)

Si vous demandez à bénéficier de la priorité pour handicap (priorité n°1), vous cliquez sur la case « oui » en réponse à la question.

Vous choisissez alors dans le menu déroulant la commune de priorité. Il s'agit de la commune comportant un ou des services la plus proche du lieu sur lequel vous disposez d'un lien familial, contextuel ou médical (par exemple, commune de l'établissement de soins).

*Vous cliquez sur la case d'option « oui »*

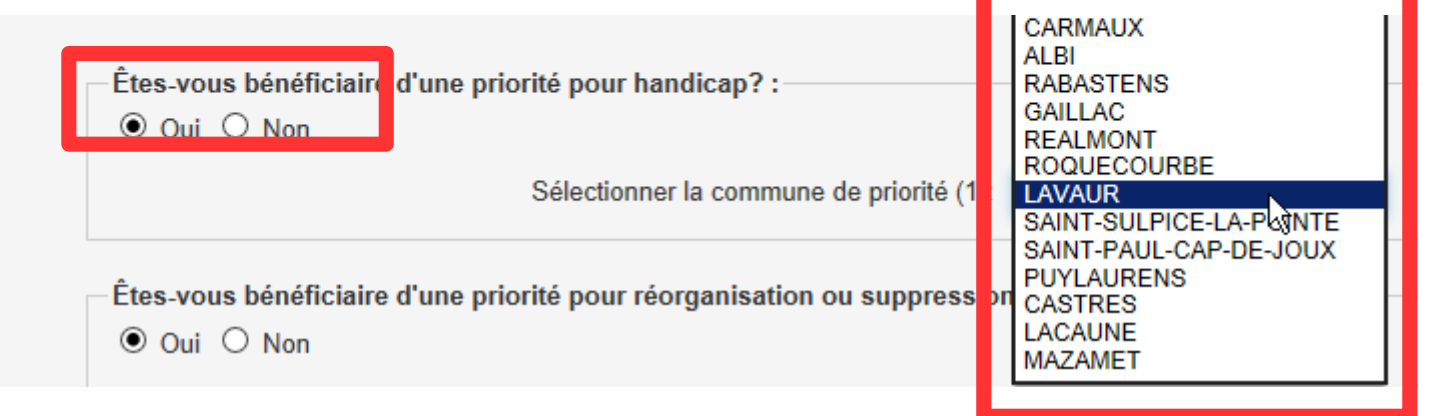

*Vous choisissez dans le menu déroulant la commune de priorité.*

#### Les priorités en cas de réorganisation ou de suppression d'emploi

Si vous demandez à bénéficier d'une ou plusieurs priorités pour réorganisation ou suppression d'emploi, vous cliquez sur la case « oui » en réponse à la question.

6 priorités numérotées de 2 à 7, apparaissent alors :

- priorité pour suivre sa mission et son emploi sur le poste accueillant les missions transférées ;

- priorité sur le service d'origine si une vacance s'ouvre ;

- priorité sur tout emploi vacant de la commune sur service de même nature que le service d'origine ;

- priorité sur tout emploi vacant de la commune ;

- priorité sur tout emploi vacant de la direction sur un service de même nature que le service d'origine ;

- priorité sur tout emploi vacant de la direction.

#### *Vous cliquez sur la case d'option « oui »*

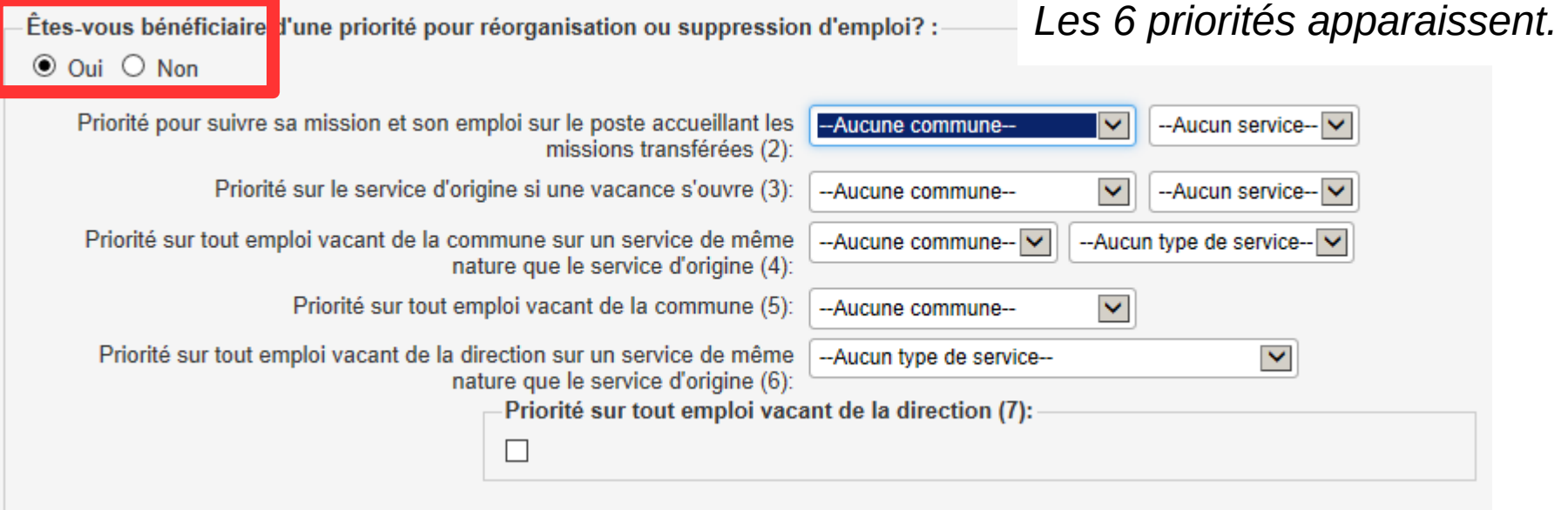

- Si vous demandez à bénéficier de la priorité pour suivre votre mission et votre emploi (priorité n°2), vous devez choisir dans les menus déroulants la commune d'implantation du service et le service accueillant les missions transférées.

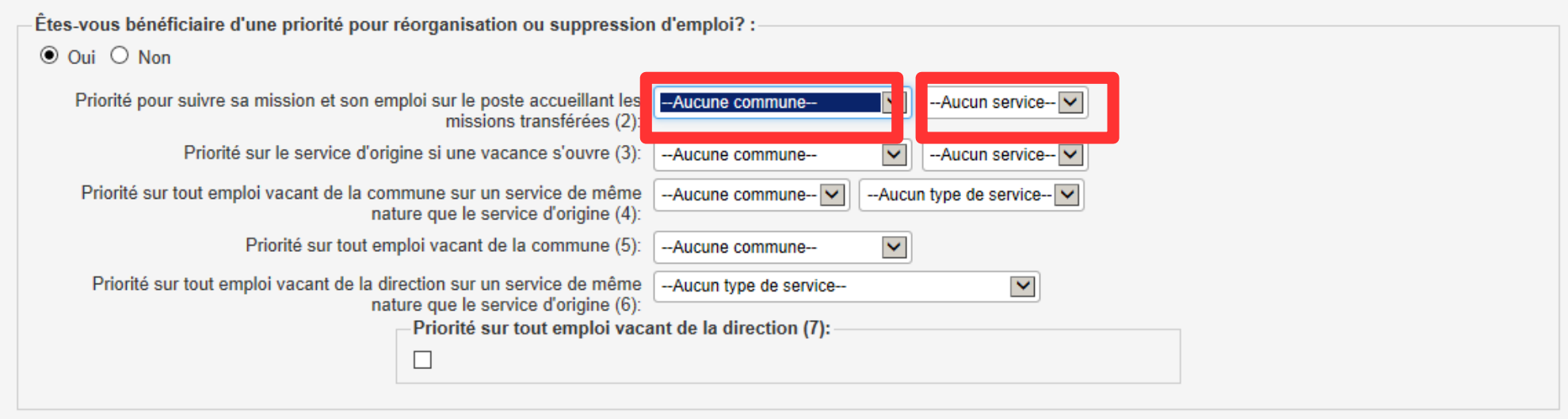

Exemple : un agent demande à bénéficier de la priorité pour suivre sa mission et son emploi sur la trésorerie d'Albi Ville et périphérie, le service accueillant les missions transférées.

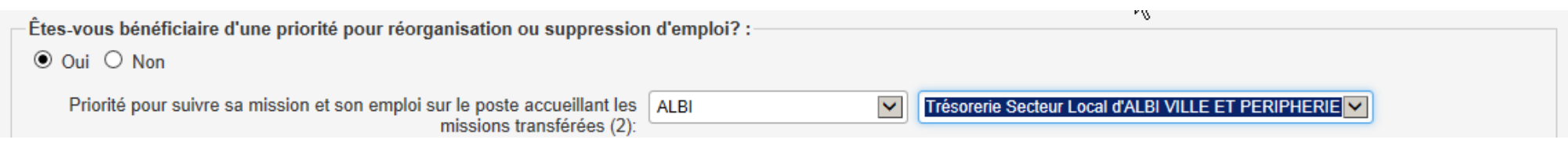

- Si vous demandez à bénéficier de la priorité pour rester sur votre service d'origine si une vacance s'ouvre (n°3), vous devez indiquer dans le premier menu déroulant la commune d'implantation de votre service et dans le second menu déroulant votre service d'affectation.

Exemple : un agent affecté à la paierie départementale du Tarn à Albi concerné par une suppression d'emploi pourra demander à bénéficier de la priorité sur son service d'origine, la paierie, si une vacance s'ouvre.

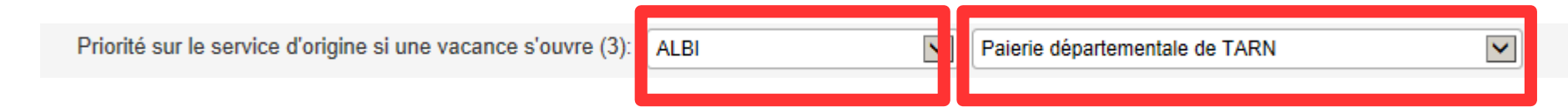

*Vous choisissez dans les menus déroulants votre commune et votre service d'affectation.*

- Si vous demandez à bénéficier de la priorité sur tout emploi vacant de la commune, sur un service de même nature que le service d'origine (n°4), vous devez indiquer dans le premier menu déroulant votre commune d'affectation et dans le second menu le type de service sur lequel vous êtes affecté.

Pour précision, seules les communes comportant plusieurs services de même nature vous sont proposées.

Exemple : un agent affecté à la paierie départementale du Tarn à Albi concerné par une suppression d'emploi, pourra demander à bénéficier de la priorité sur tout emploi vacant à Albi, sa commune d'affectation, sur un service de même nature que la paierie.

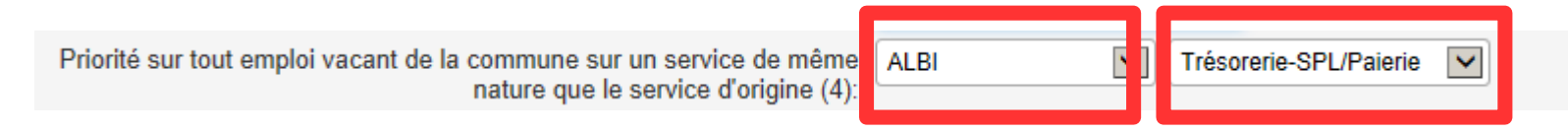

*Vous choisissez dans les menus déroulants votre commune d'affectation et la nature de votre service d'affectation.*

- Si vous demandez à bénéficier de la priorité sur tout emploi vacant de la commune (n°5), vous devez indiquer dans le menu déroulant la commune d'implantation de votre service d'affectation.

Exemple : l'agent affecté à la paierie départementale du Tarn à Albi concerné par une suppression d'emploi pourra demander à bénéficier de la priorité sur tout emploi vacant dans les services localisés à Albi, sa commune d'affectation.

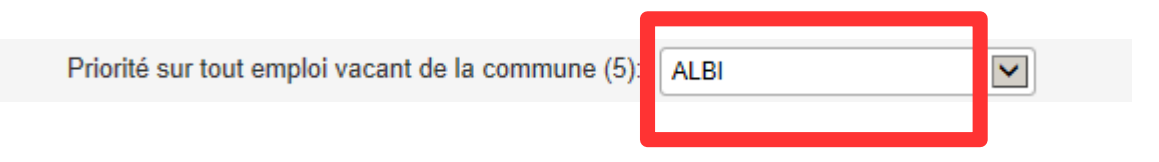

*Vous choisissez dans le menu déroulant votre commune d'affectation.*

- Si vous demandez à bénéficier de la priorité sur tout emploi vacant au sein de la direction sur un service de même nature que votre service d'origine (n°6), vous devez indiquer dans le menu déroulant la nature du service sur lequel vous êtes affecté.

Exemple : l'agent affecté à la paierie départementale du Tarn à Albi concerné par une suppression d'emploi pourra demander à bénéficier de la priorité sur tout emploi vacant dans les services du département de même nature que la paierie.

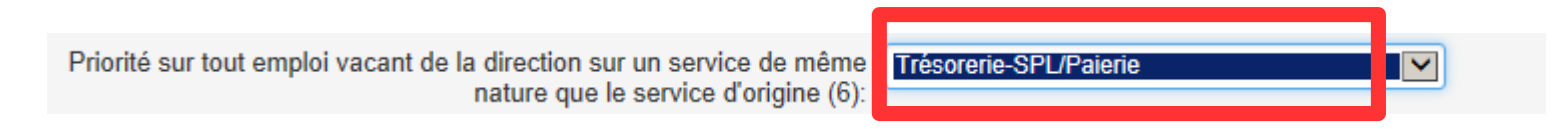

*Vous choisissez dans le menu déroulant la nature de votre service d'affectation.*

- Si vous demandez à bénéficier de la priorité sur tout emploi vacant de la direction (n°7), vous devez cocher la case correspondante.

> Priorité sur tout emploi vacant de la direction (7): ✔

> > *Vous cochez la case « priorité sur tout emploi vacant de la direction »*

 Dans le cadre d'une demande de priorités pour réorganisation ou suppression d'emploi, l'application vérifie si les communes sélectionnées au titre des priorités n°3, 4 et 5 sont identiques. Un même contrôle de cohérence est réalisé sur la nature du service pour les priorités 4 et 6.

Les autres contrôles (bien-fondé de la priorité demandée, exactitude de la commune ou de la nature du service…) relèvent d'un contrôle qui sera réalisé par votre service RH.

#### La priorité pour rapprochement familial

Si vous demandez à bénéficier de la priorité pour rapprochement familial (priorité n°8), vous cliquez sur la case « oui » en réponse à la question.

Vous choisissez alors la commune de priorité dans le menu déroulant.

Il s'agit de la commune comportant un ou des services la plus proche du lieu sur lequel vous faites valoir votre priorité (lieu de travail de votre conjoint, partenaire de PACS ou concubin(e), commune de votre domicile familial, du domicile de votre soutien de famille).

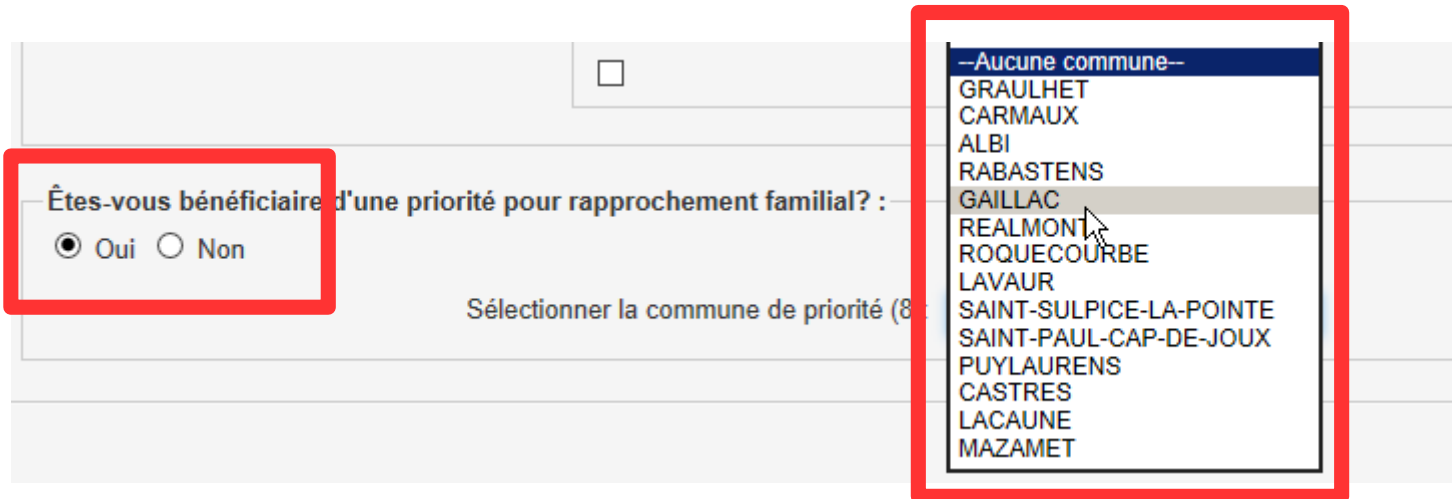

**- Après avoir saisi une ou des priorités, vous devez les enregistrer pour qu'elles soient prises en compte.**

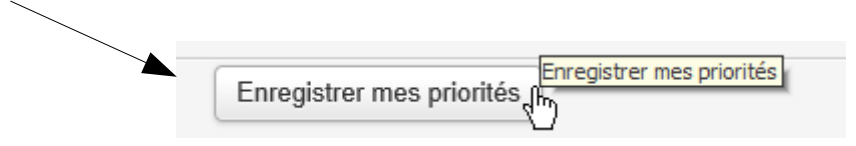

Un message d'avertissement s'affiche. Il attire votre attention sur la nécessité de saisir au moins un vœu pour chaque priorité saisie.

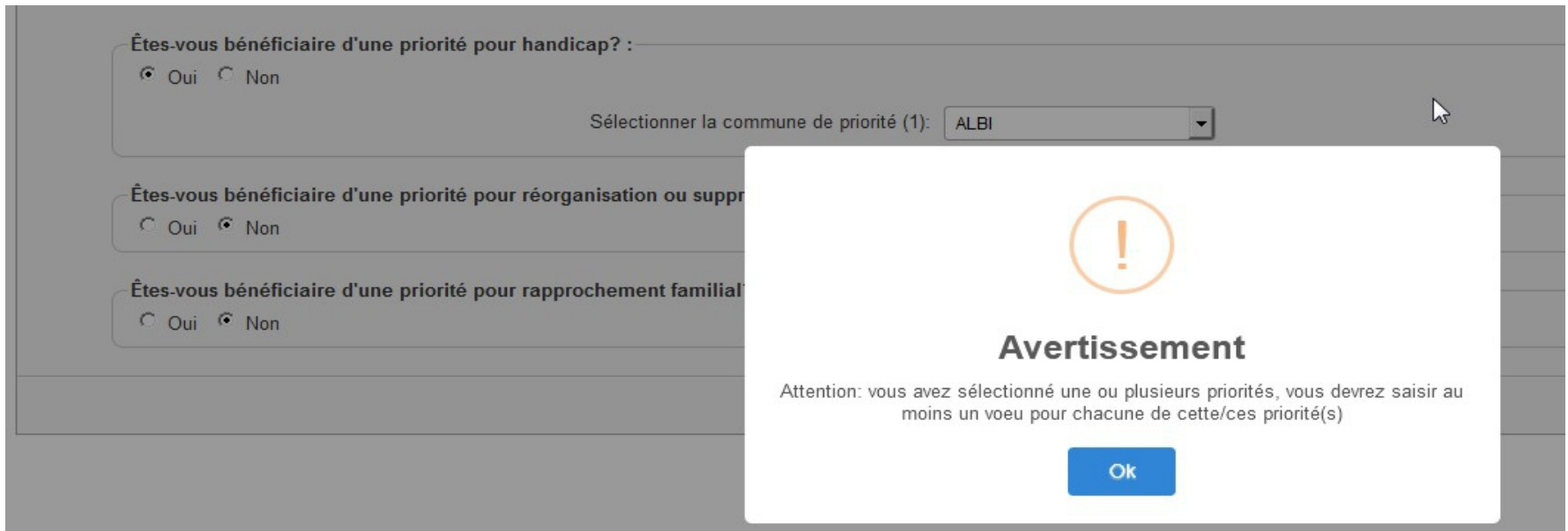

- Si vous avez saisi des priorités pour handicap ou pour rapprochement, vous devez obligatoirement joindre les pièces nécessaires pour justifier le bénéfice de cette priorité.

Vous cliquez alors sur l'onglet « Pièces jointes ».

A partir de cet onglet, vous pouvez accéder à la liste des pièces justificatives à produire en cliquant sur le lien ci-dessous.

Cette liste est accessible également depuis l'onglet « Saisir les voeux ».

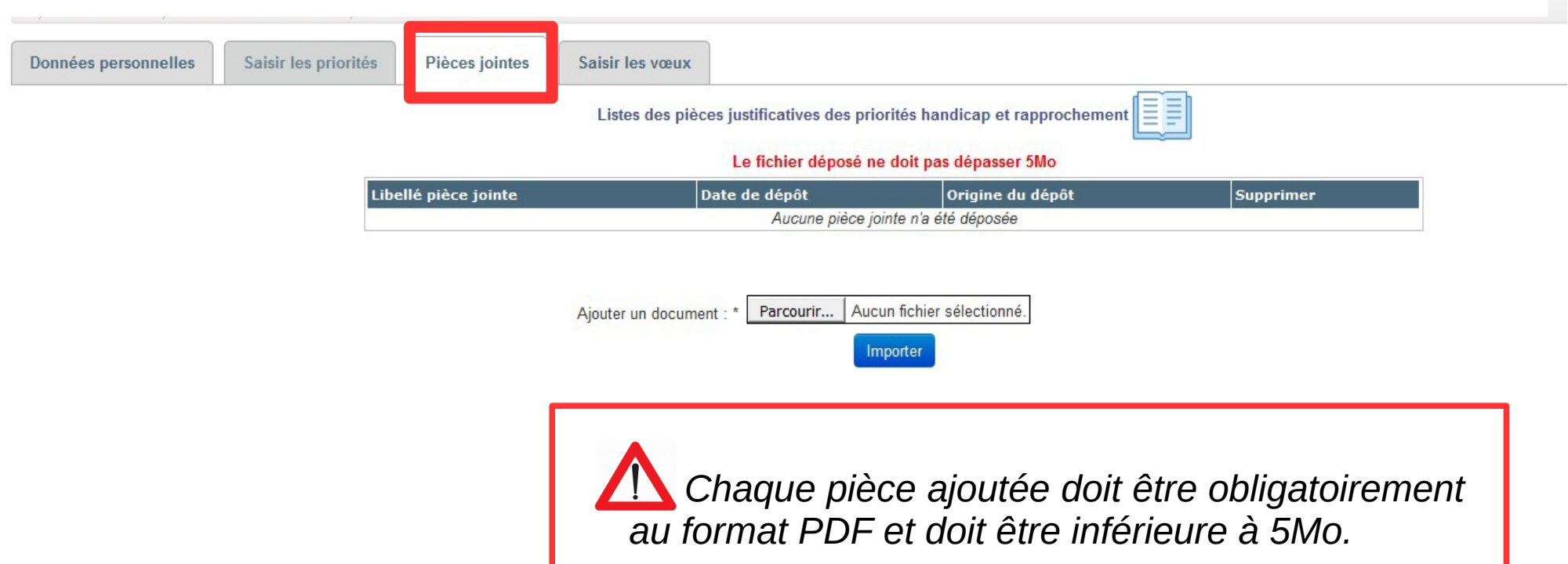

Après transfert au service RH de votre demande de mutation, si une pièce complémentaire vous est demandée, vous pouvez charger cette pièce à partir de la consultation de votre demande dans l'onglet « Pièces jointes ».

Cette liste vous indique les justificatifs à produire pour les situations de priorité handicap ou rapprochement.

Si vous souhaitez la refermer, vous cliquez sur la croix en haut à droite ou sur la croix à gauche.Vous êtes alors redirigé vers l'onglet « Pièces jointes».

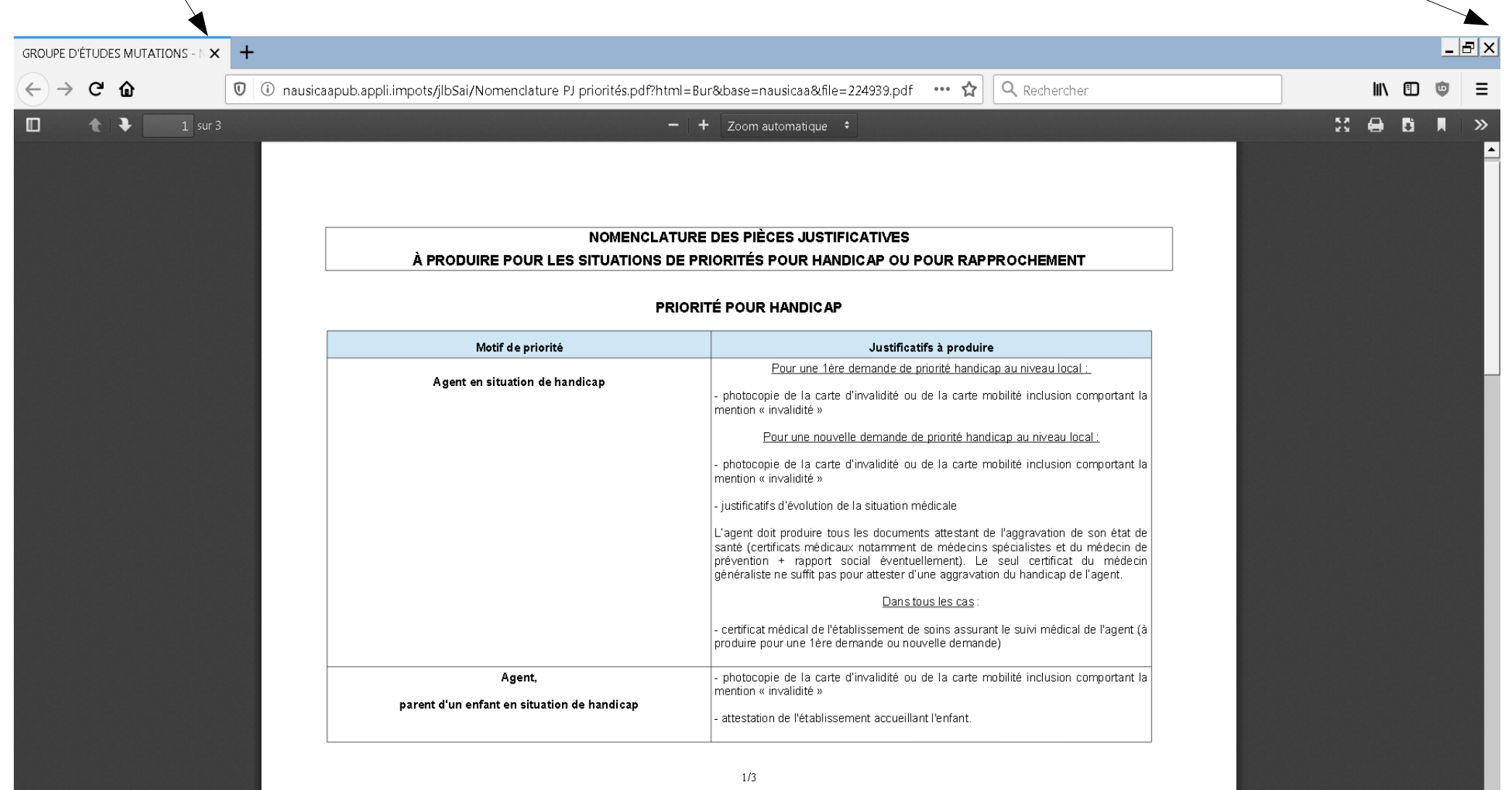

- Depuis l'onglet « Pièces jointes », vous cliquez sur le bouton « Parcourir » pour sélectionner la pièce à charger puis sur « Importer ».

Un message de confirmation apparaît. Cliquer sur « *Oui* » pour confirmer et valider l'import de votre pièce. Vous devez renouveler l'opération pour chaque pièce à ajouter.

#### **Il vous est conseillé de regrouper l'ensemble de vos pièces dans un seul fichier au format pdf, dans la limite de 5Mo.**

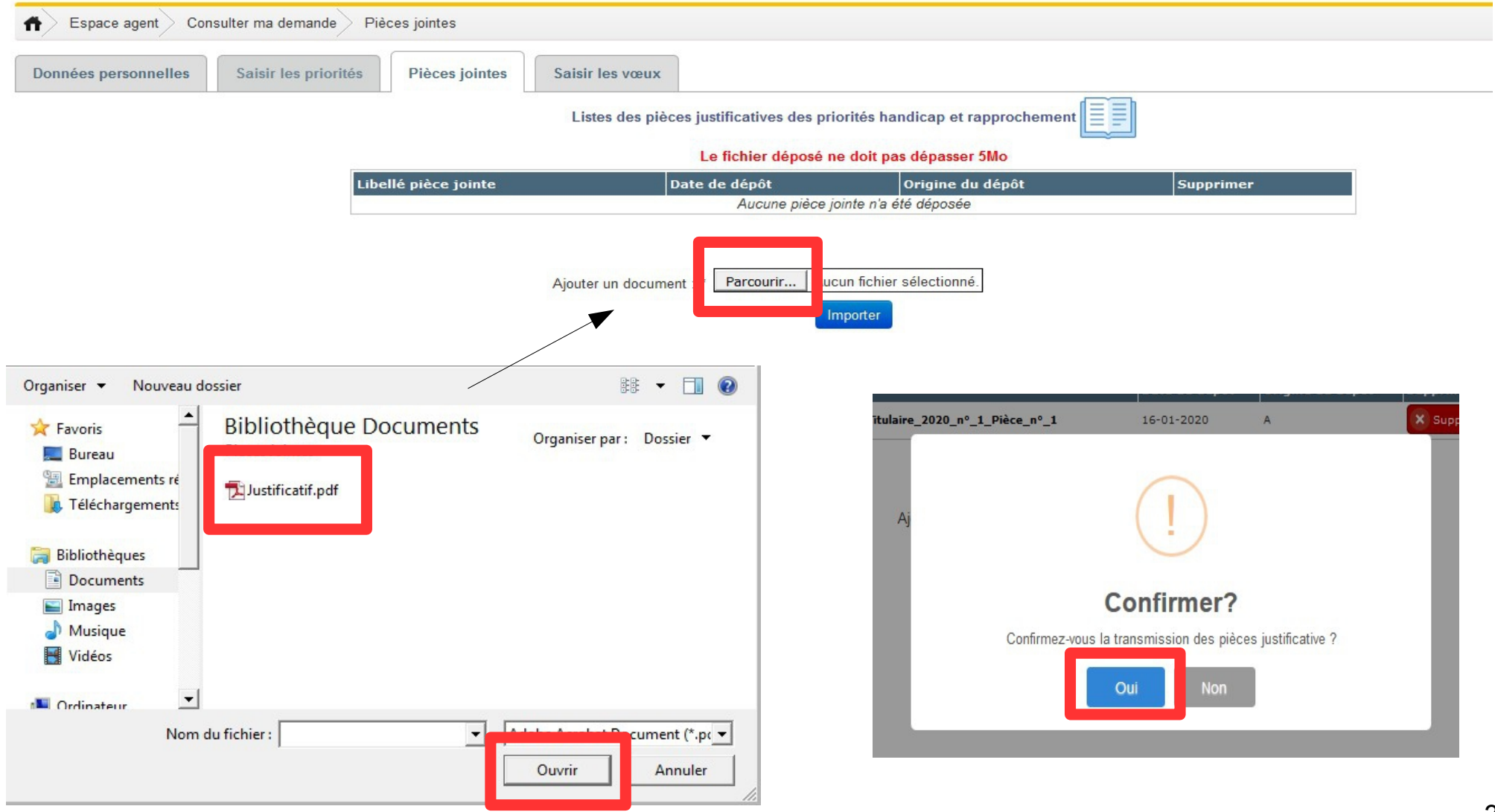

- En cas d'erreur, il est possible de supprimer la pièce jointe en cliquant sur le bouton « *supprimer* » correspondant.

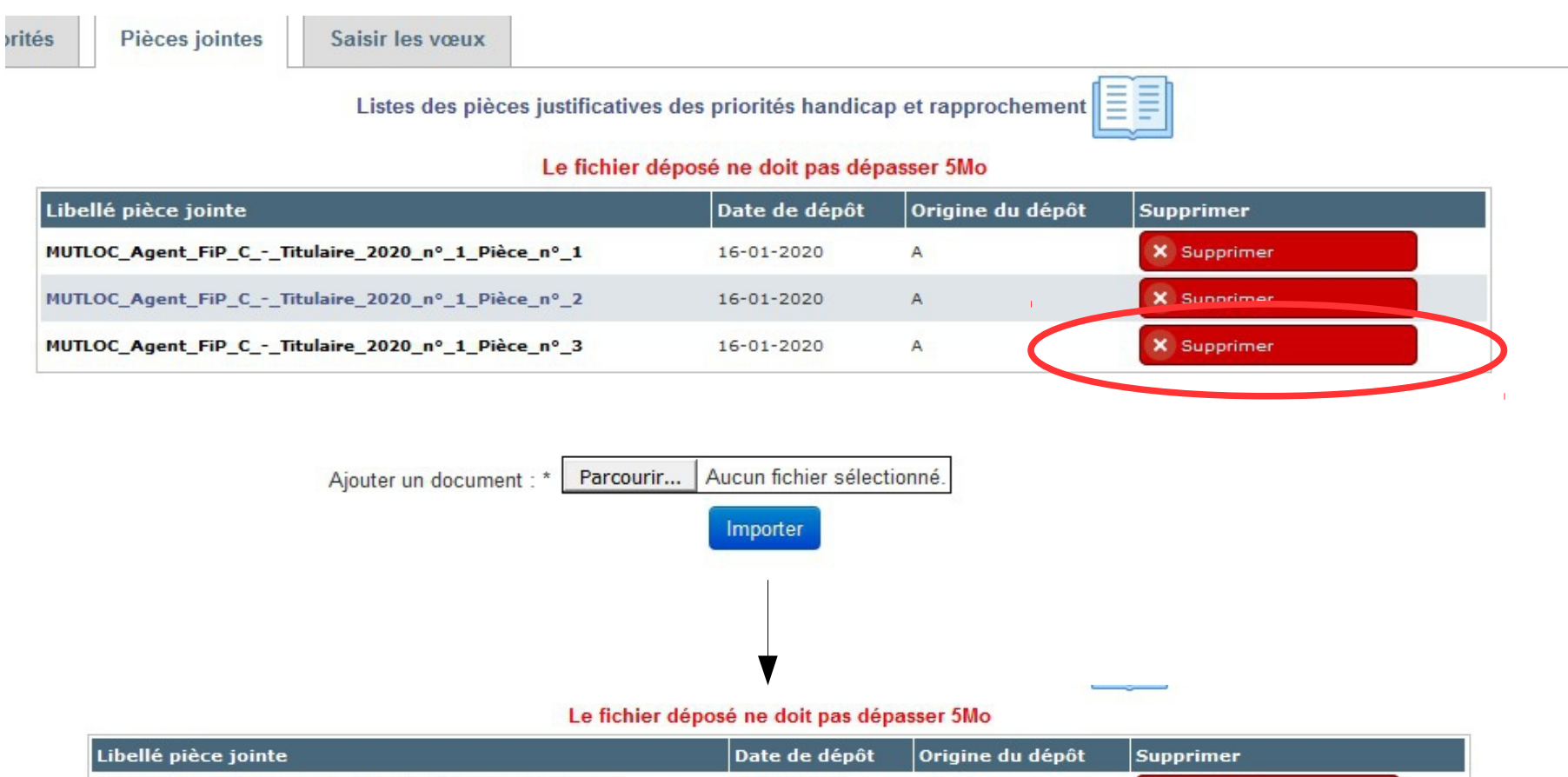

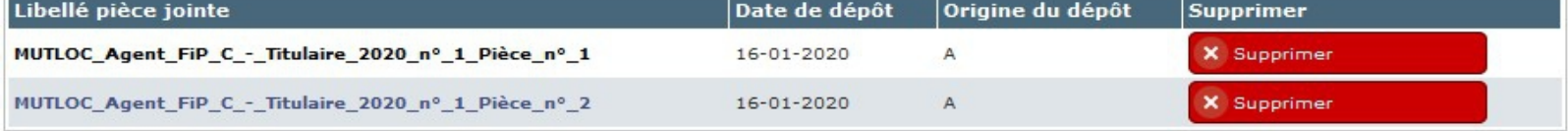

Aucun fichier sélectionné. Parcourir... Ajouter un document : \*

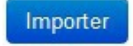

- Après avoir saisi et enregistré vos éventuelles priorités et joint vos pièces justificatives, vous pouvez saisir vos vœux.

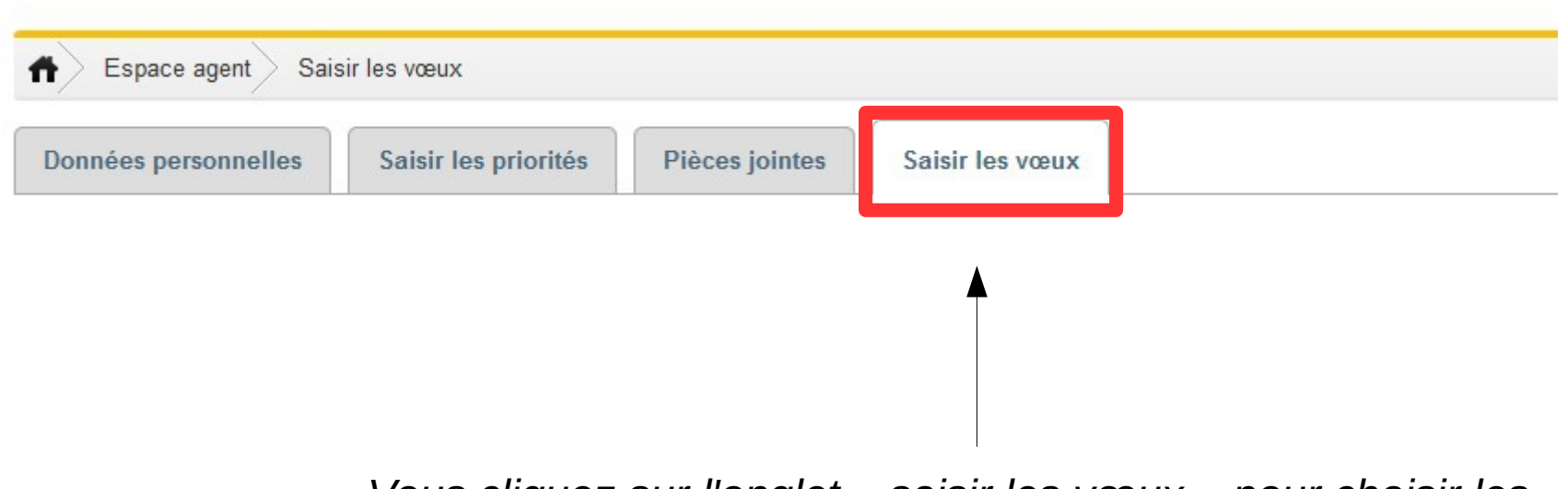

*Vous cliquez sur l'onglet « saisir les vœux » pour choisir les services sur lesquels vous souhaitez vous positionner dans le cadre de votre demande.*

- Vous choisissez dans le référentiel les vœux sur lesquels vous souhaitez vous positionner.

A gauche figure le référentiel offert pour la catégorie du mouvement auquel vous participez. Il précise la commune d'implantation du service, le type de service, l'intitulé du service, si le poste est un poste au choix et enfin les priorités associées. Vous pouvez filtrer le référentiel des vœux par commune et/ou par type de service.

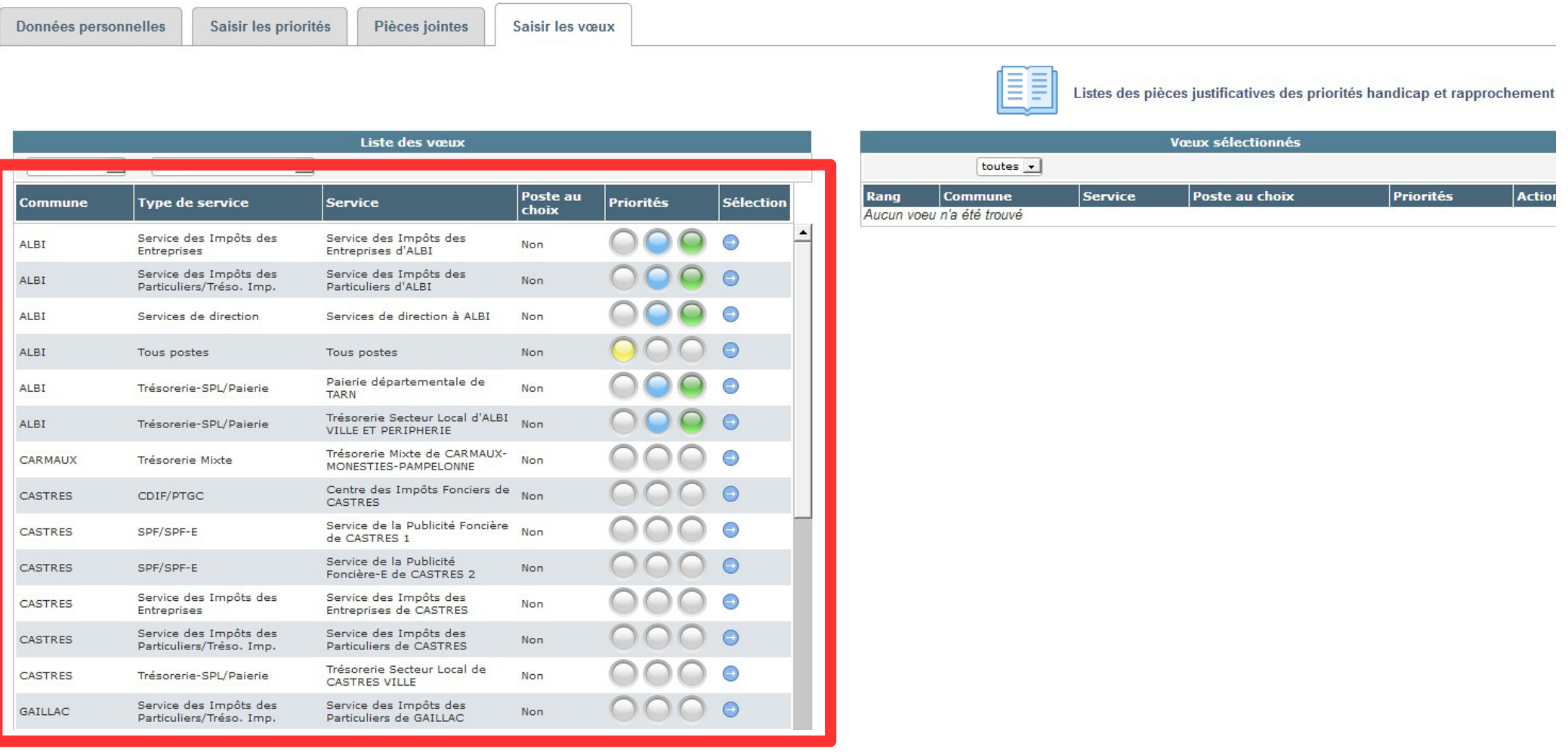

*Le référentiel correspond à la liste exhaustive des services ou emplois au choix offerts à votre catégorie.*

Les services auxquels sont attachées les priorités dont vous demandez à bénéficier sont indiqués avec des codes couleur :

- jaune pour la priorité pour handicap,
- bleu pour les priorités réorganisation ou suppression d'emploi,
- vert pour la priorité pour rapprochement familial.

A noter que s'agissant de la priorité pour handicap, le vœu associé est un vœu générique « tous postes » sur la commune où s'exerce la priorité. Ainsi, si vous avez sollicité une priorité handicap dans la page des priorités, vous devez saisir le vœu "tous postes" correspondant à cette priorité dans la page de sélection des vœux pour la commune concerné sans avoir à sélectionner toutes les structures de la commune correspondante.

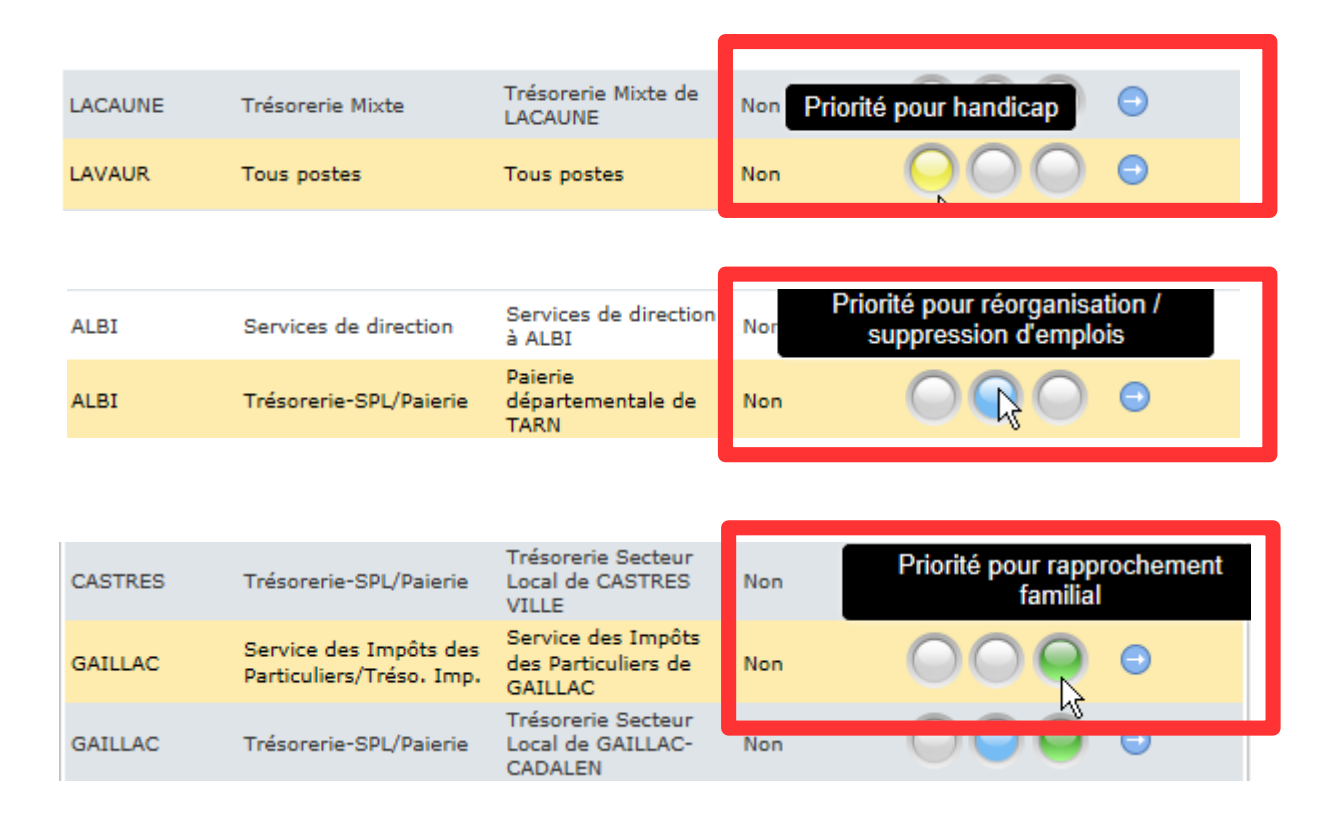

Pour sélectionner un vœu, vous vous positionnez sur la ligne souhaitée en cliquant sur la flèche « ajouter le vœu ». Le vœu sélectionné apparaît alors à droite. Les vœux sélectionnés se positionnent les uns en dessous des autres selon l'ordre de leur sélection.

**Si vous demandez un emploi au choix, il doit figurer en tête de votre demande. Si vous ne respectez pas cette consigne, votre vœu sur l'emploi au choix ne sera pas examiné**.

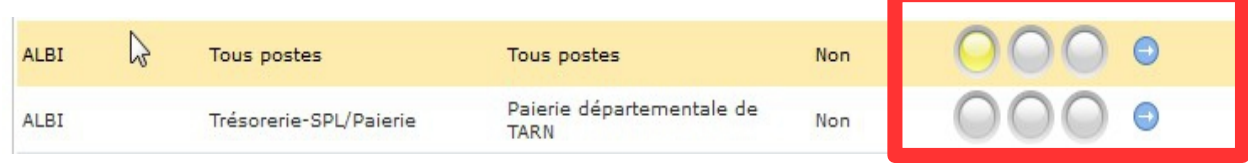

*Vous cliquez sur la flèche sur la ligne de vœu que vous souhaitez sélectionner.*

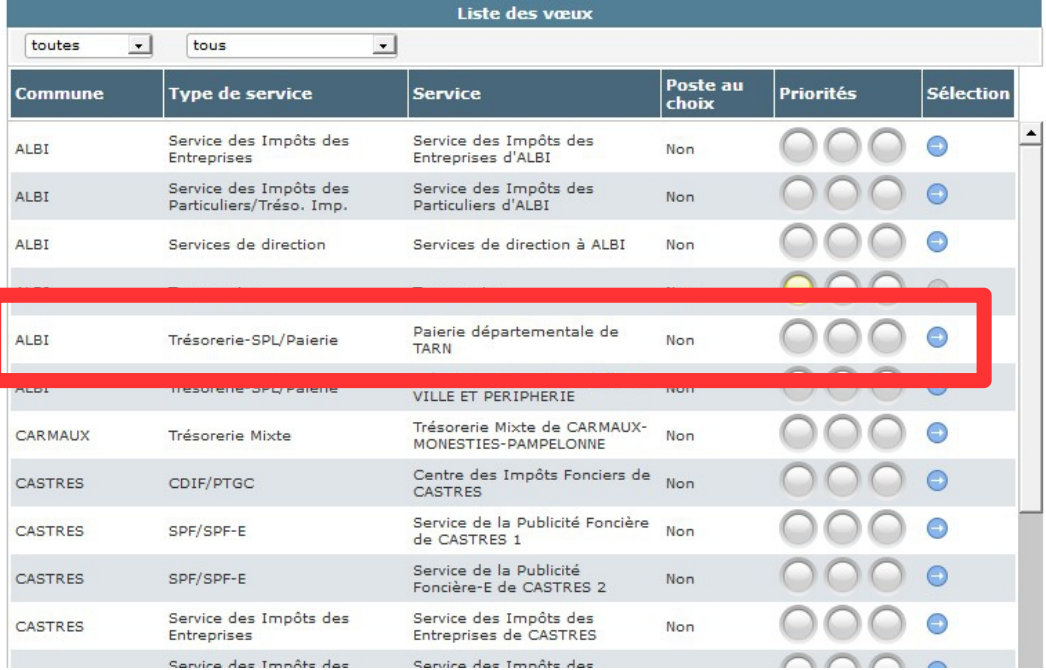

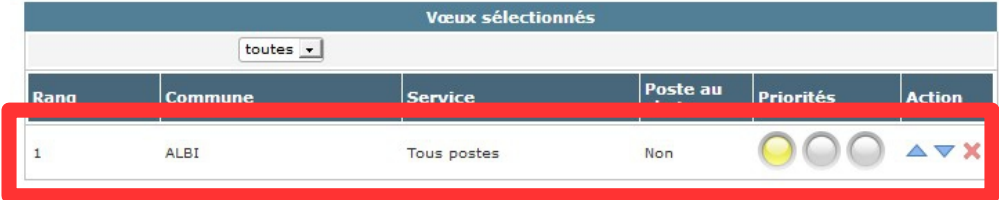

*Le vœu choisi apparaît à droite dans la liste des vœux sélectionnés.*

*A gauche, dans le référentiel, la flèche correspondant au vœu sélectionné est grisée. Vous classez vos vœux dans l'ordre de vos préférences (le vœu numéroté 1 correspond à votre 1er choix, etc...).*

- Vous pouvez changer l'ordre de vos vœux avec les flèches de direction ▼ « Rang inférieur » ou ▲ « Rang supérieur ».

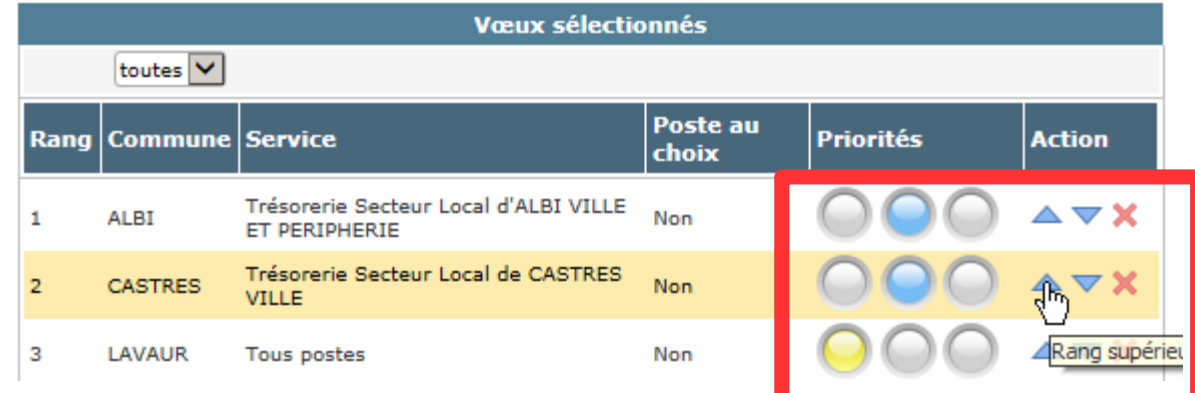

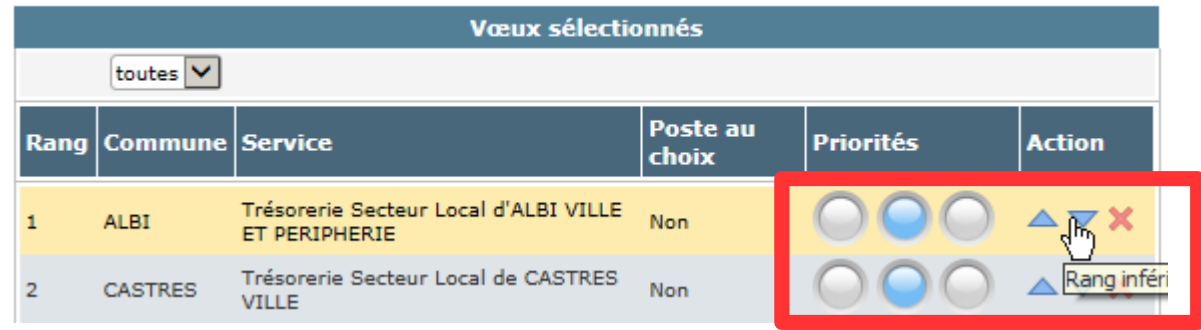

- Vous pouvez également supprimer un vœu en cliquant sur x.

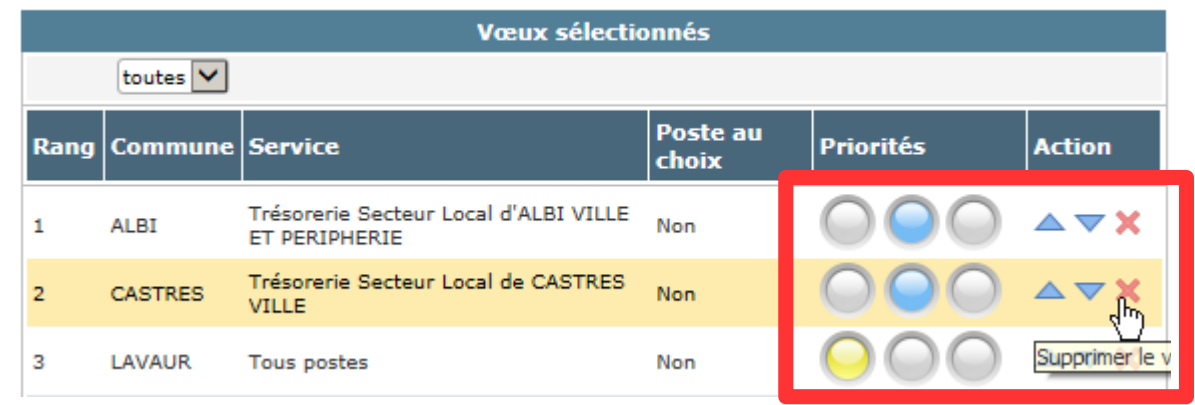

#### - Après avoir sélectionné vos vœux, vous devez les enregistrer.

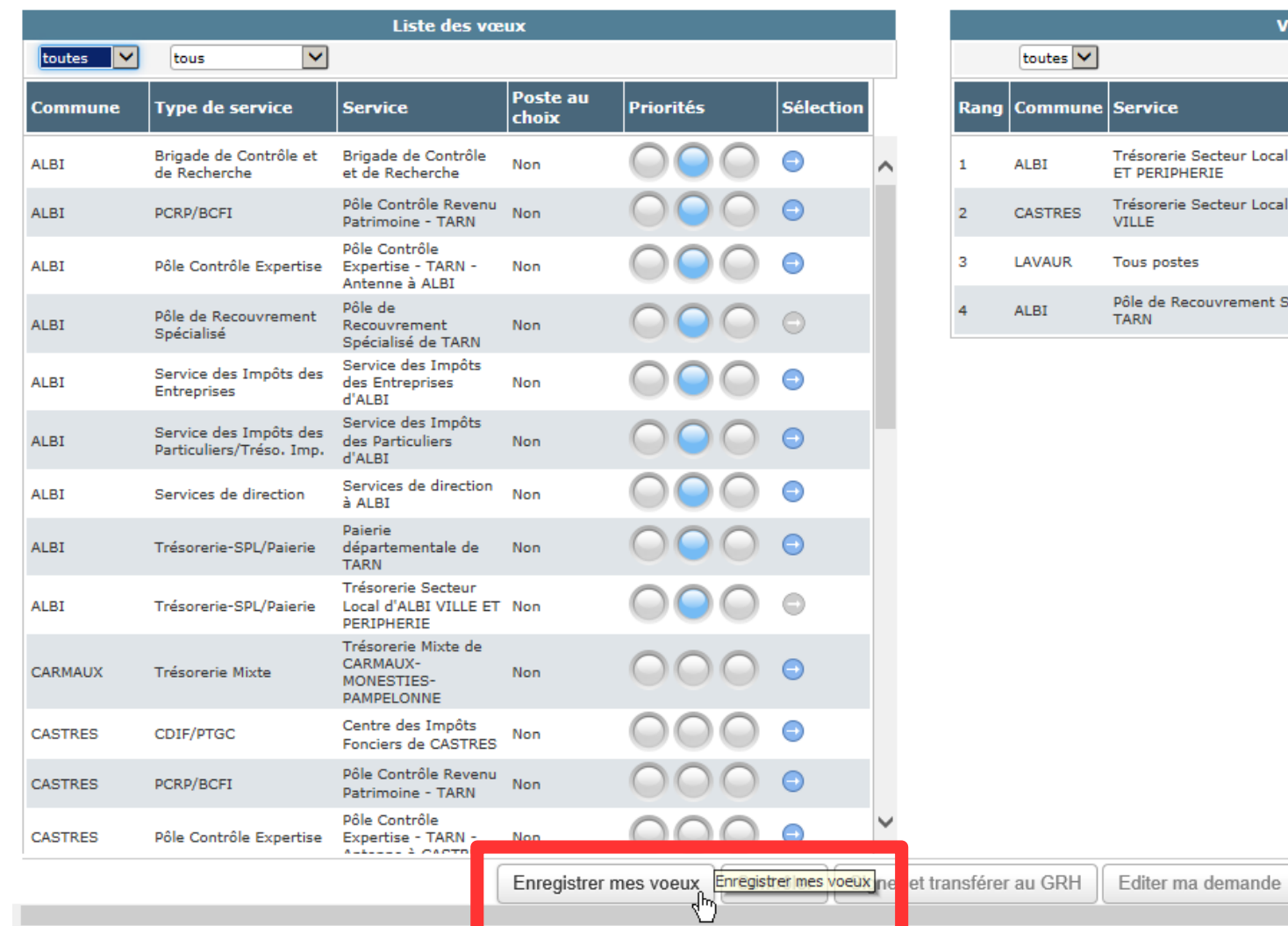

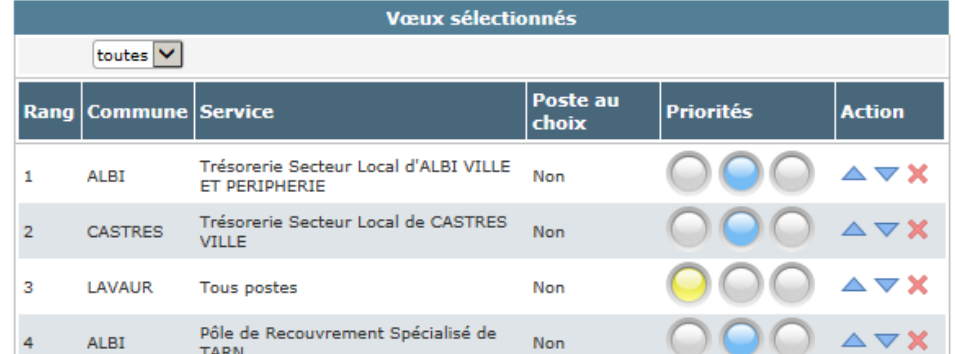

*Vous enregistrez vos vœux.*

- Après avoir enregistré vos vœux, vous devez vous assurer que votre demande ne comporte pas d'anomalie bloquante. L'application effectue un contrôle de cohérence entre les priorités demandées et les vœux sélectionnés.

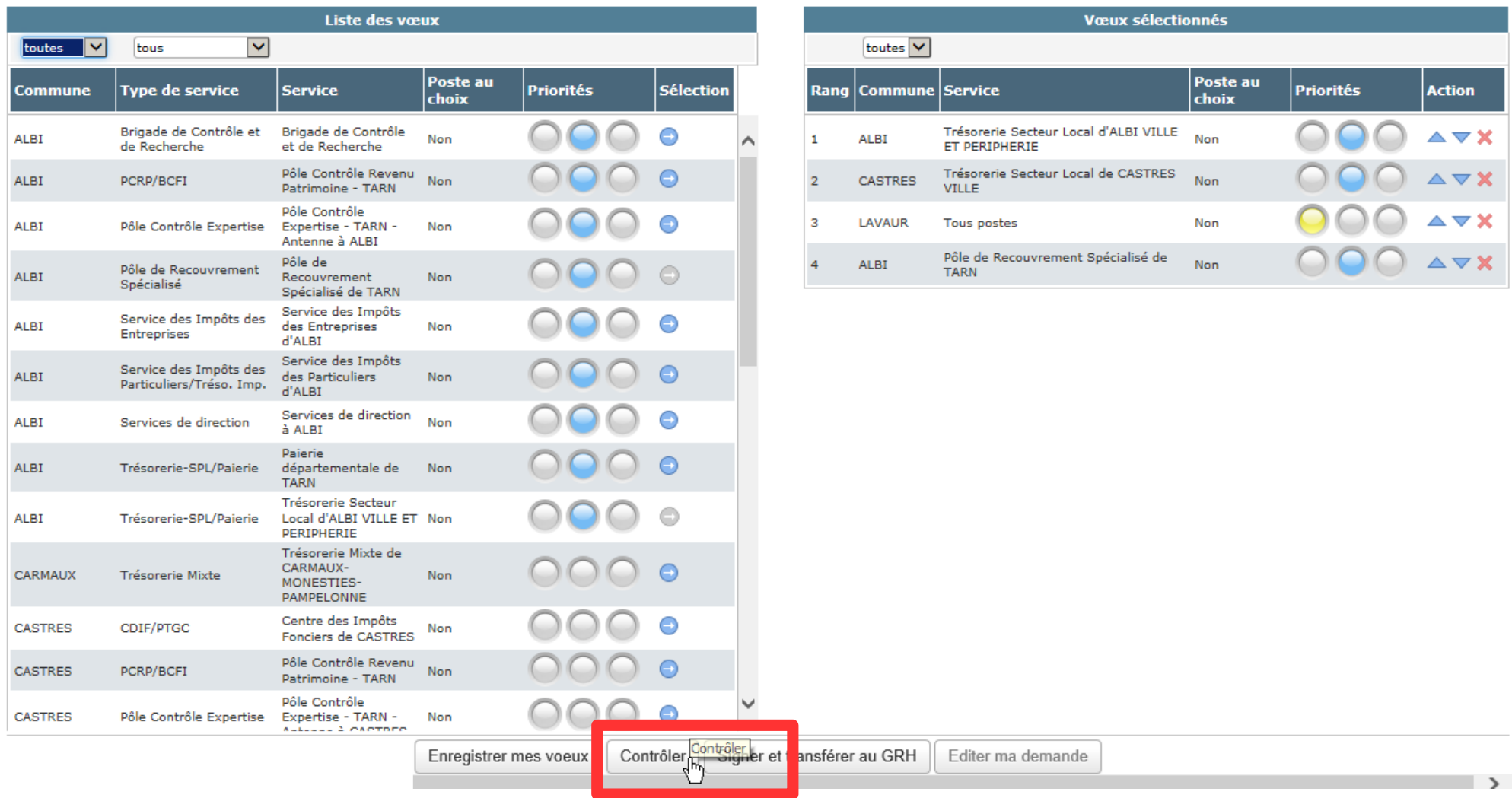

*Après avoir enregistré vos vœux, vous contrôlez votre demande.*

- Si une erreur est détectée (par exemple, absence de vœu formulé pour une priorité demandée), un message s'affiche. Il vous indique la nature de l'erreur.

Vous ne pourrez pas transmettre votre demande au service RH dans ce cas.

Vous devrez modifier votre demande : par exemple, ajout d'un vœu, suppression d'une priorité...

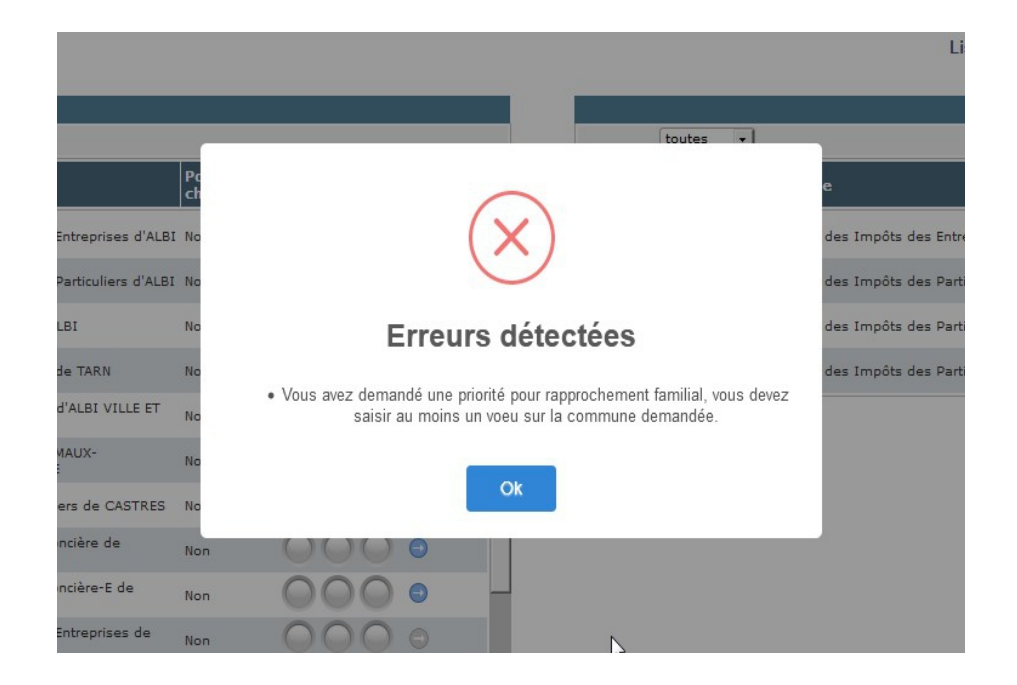

Exemple : le message d'erreur indique qu'une priorité pour rapprochement a été demandée sans saisie du vœu correspondant.

L'agent sélectionne alors un vœu sur ALBI, commune de sa priorité de rapprochement.

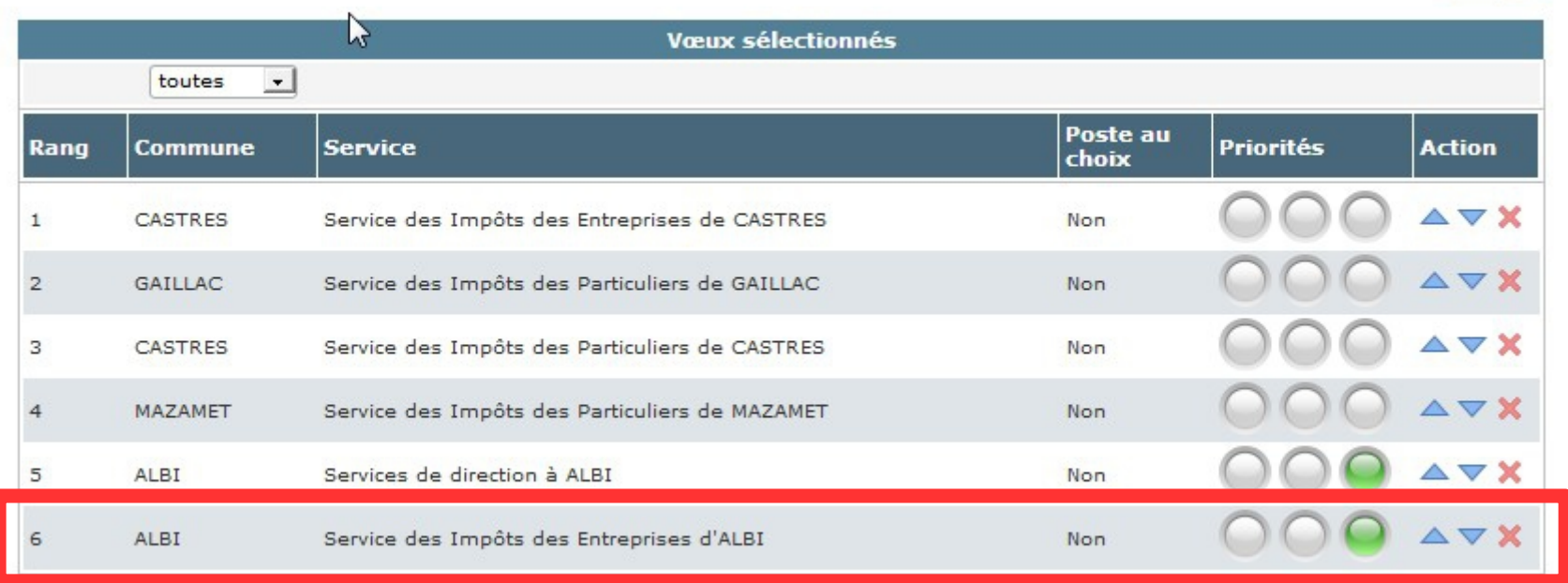

*exemple : ALBI – Service des Impôts des Entreprises d'ALBI*

- En l'absence d'erreur bloquante, le message « Contrôle OK » s'affiche.

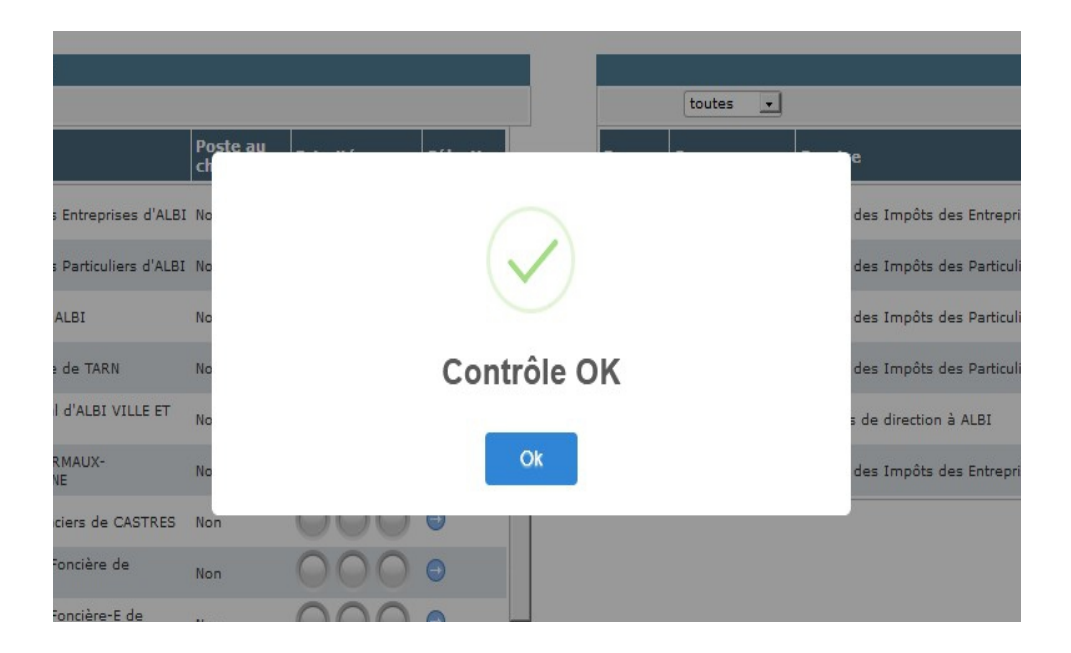

#### **4. Le transfert de la demande de mutation au service RH**

- Si le système ne décèle pas d'erreur bloquante, vous pouvez signer et transférer votre demande de mutation au service RH.

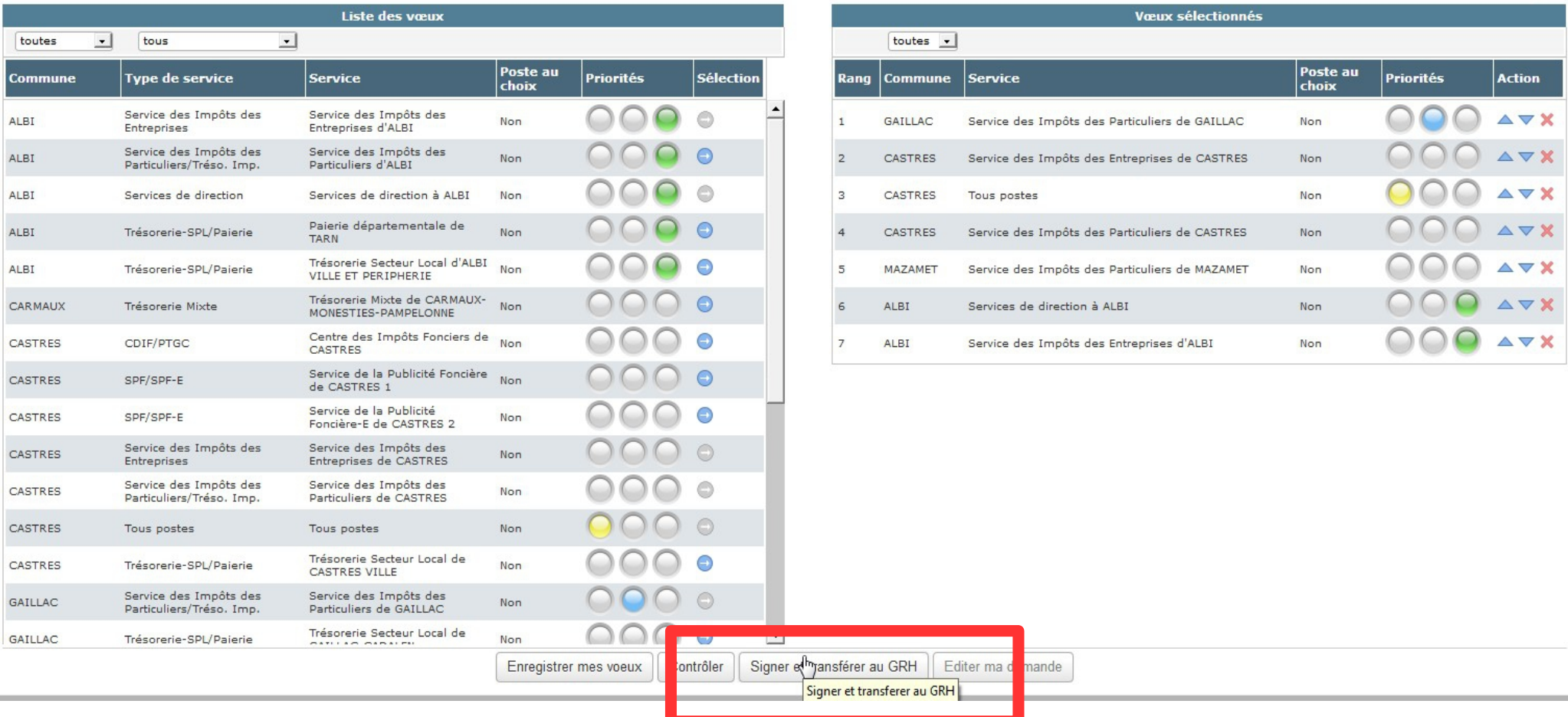

*Lorsque le contrôle ne décèle aucune anomalie, vous pouvez signer et transférer votre demande au service RH.* Après avoir cliqué sur le bouton « *signer et transférer au GRH* », si vous n'avez pas joint de pièces justificatives, un message apparaît pour vous demander si vous souhaitez communiquer des pièces justificatives.

Si vous avez déjà chargé des pièces justificatives, l'application vous demande si vous souhaitez ajouter de nouvelles pièces.

Si nécessaire, vous cliquez sur « *oui* » pour être redirigé vers l'onglet « pièces jointes».

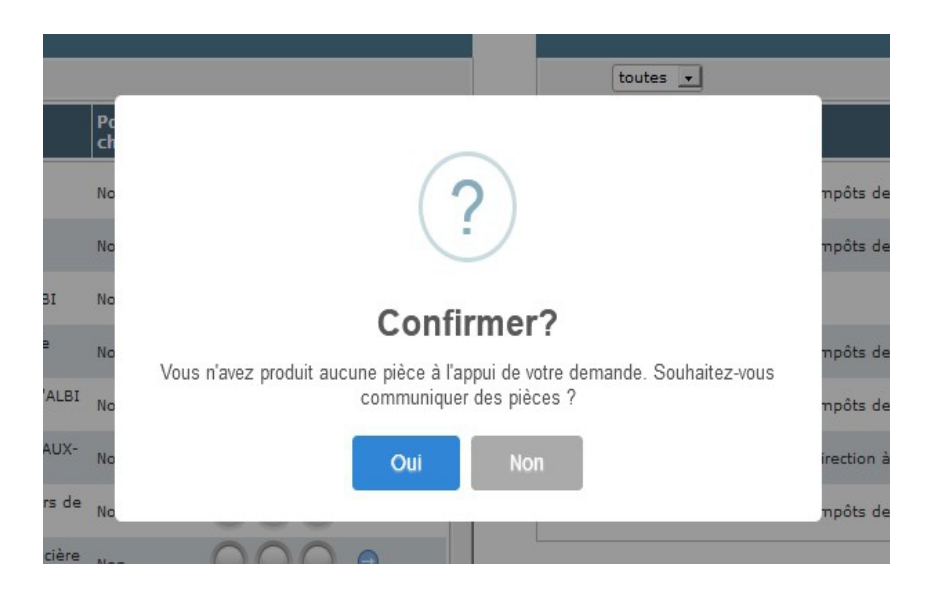

- Un nouveau message vous demande de confirmer le transfert de votre demande au service RH.

#### **Ce transfert est définitif.**

Vous ne pouvez plus modifier votre demande ensuite. Seul le service RH pourra effectuer, à titre exceptionnel, des modifications après transfert d'une demande.

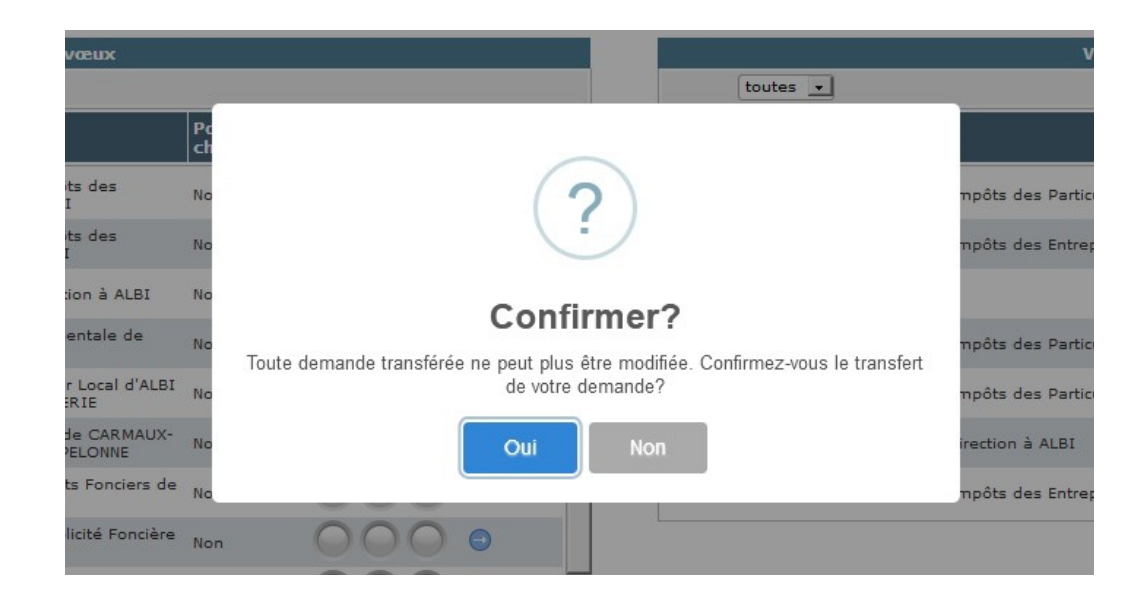

 Votre demande de mutation est transmise au service RH par la seule voie dématérialisée. Vous n'avez pas à l'adresser à votre service RH sous forme papier.

- Après confirmation du transfert de votre demande, vous pouvez l'éditer. Celle-ci est disponible au format PDF.

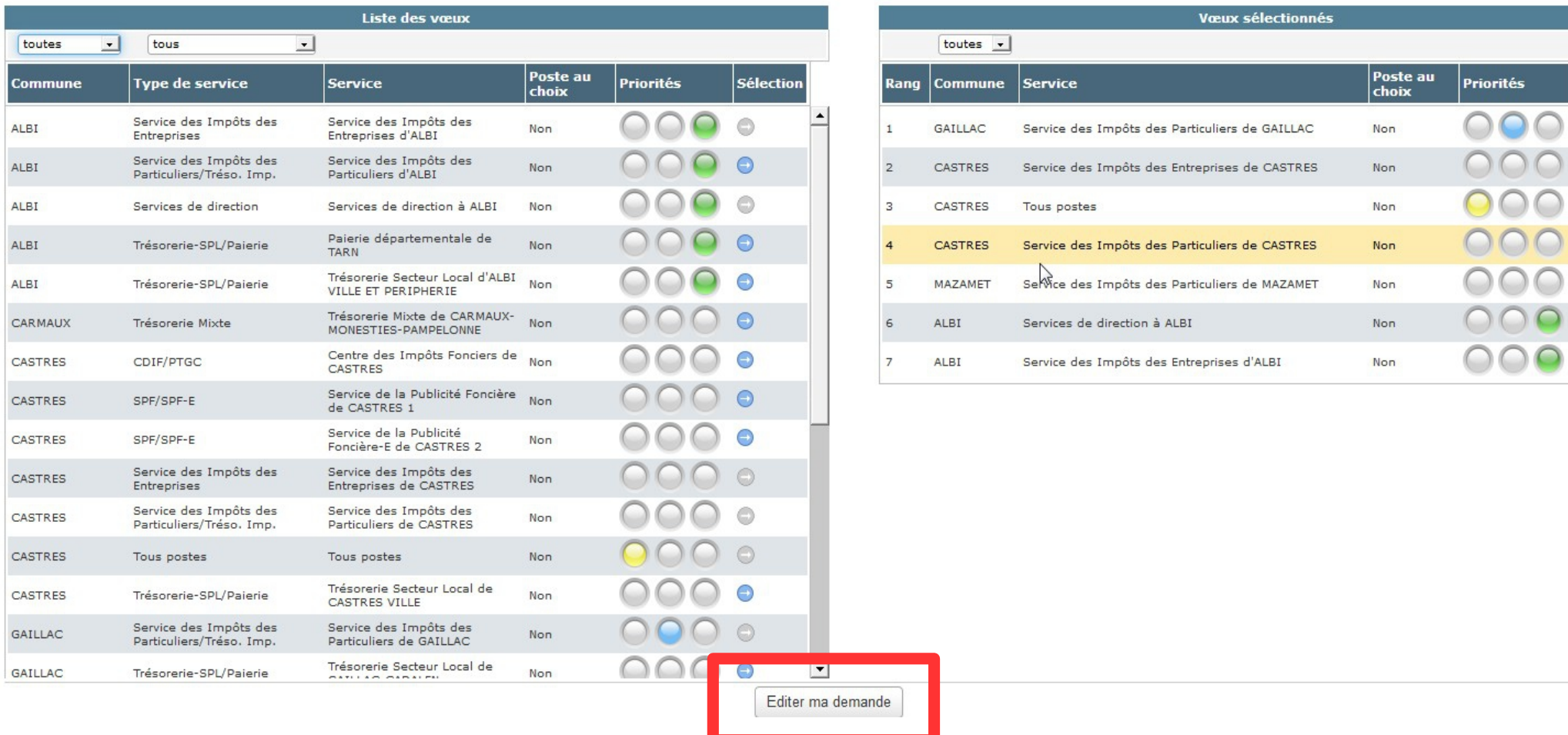

*Vous pouvez éditer votre demande. La demande de mutation est générée sous forme d'un fichier au format PDF.*

# Exemple d'une demande de mutation au format PDF

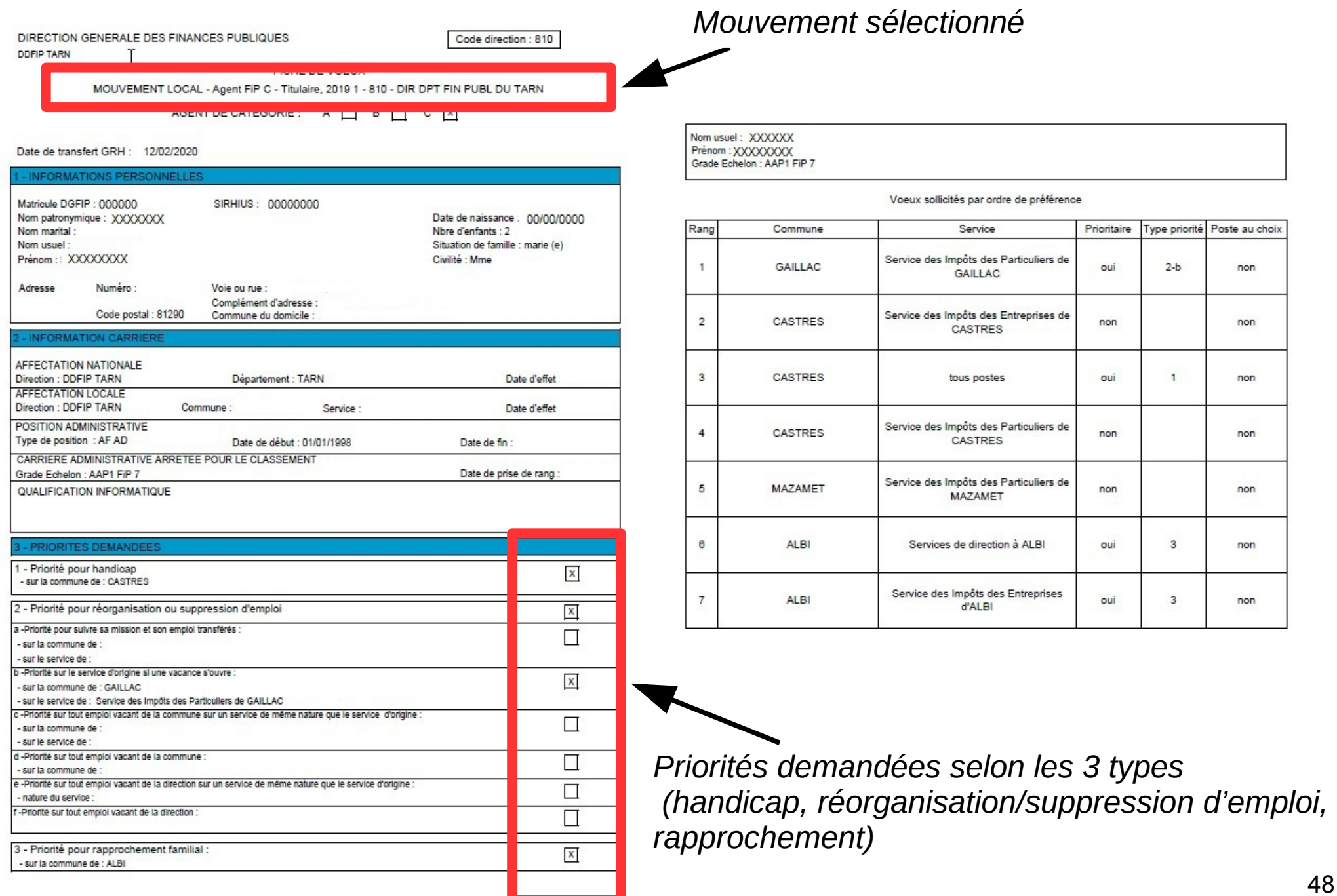

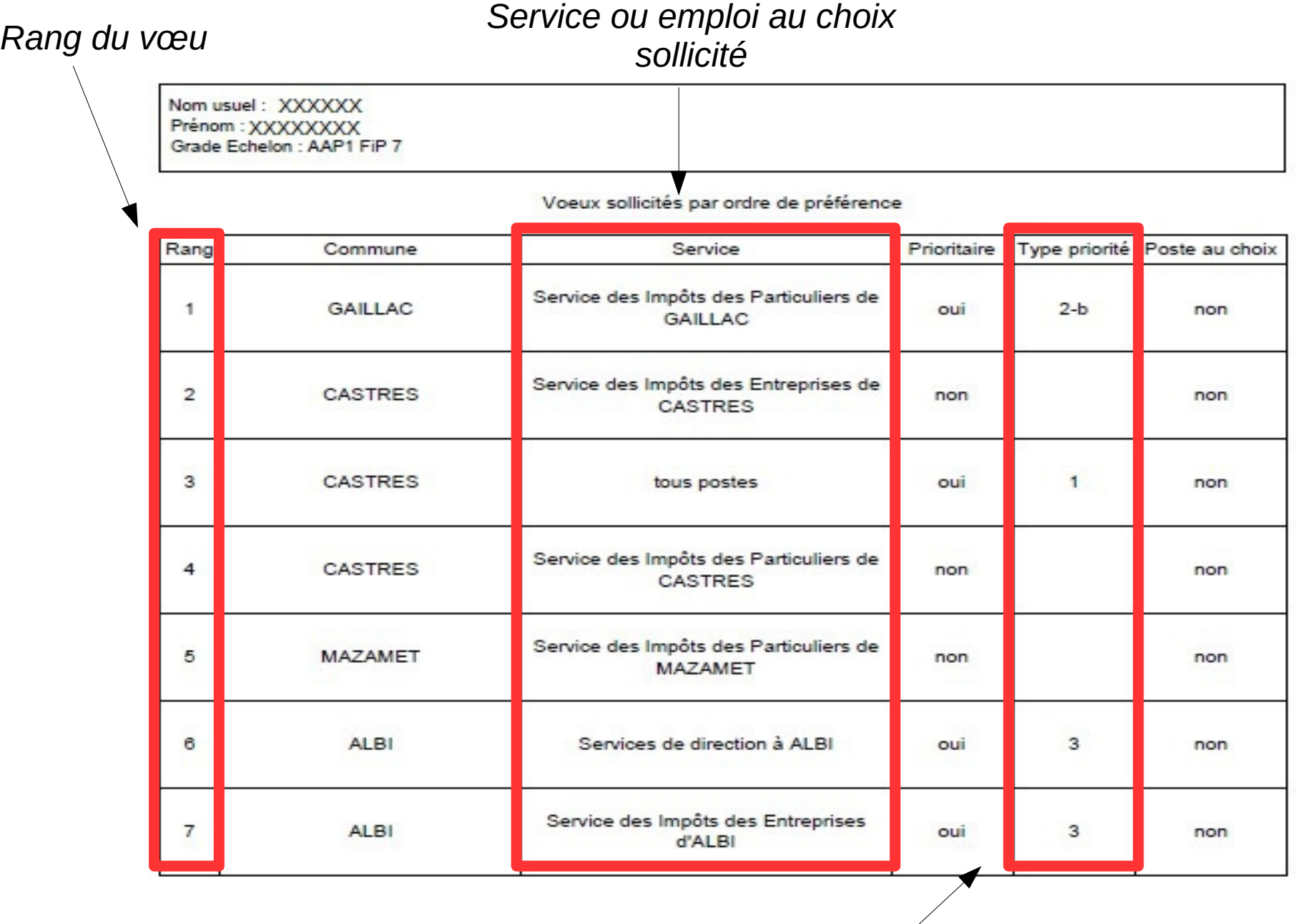

*Priorités associées aux vœux. Cf classification page 1 de l'édition de la demande : 1 pour la priorité handicap ;*

*2 pour les priorités pour réorganisation ou suppression d'emploi ;*

*3 pour la priorité pour rapprochement familial.*

## **5. La consultation d'une demande de mutation transmise au service RH**

#### - A partir de la page d'accueil, vous pouvez consulter votre demande de mutation.

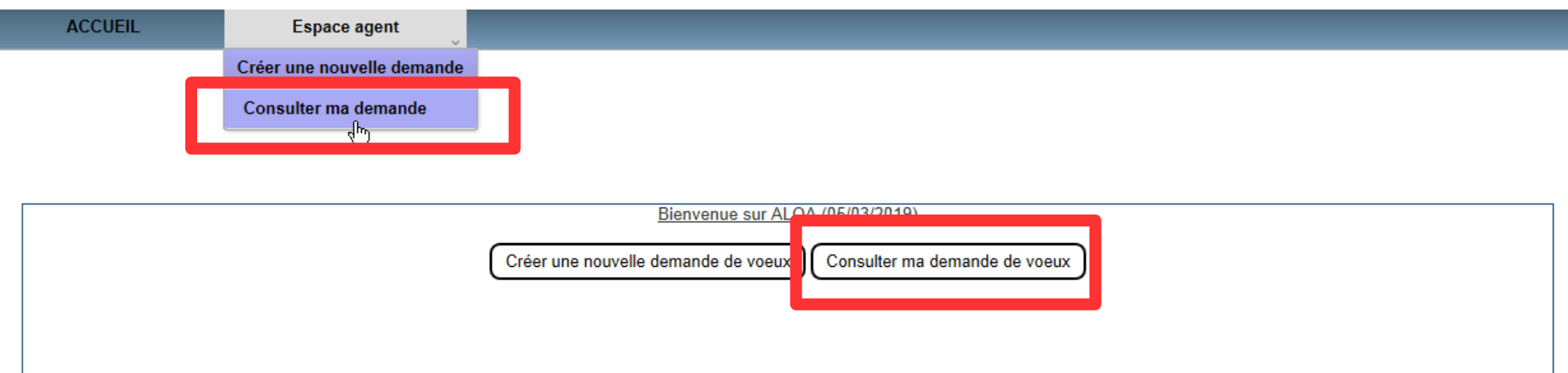

- Cette consultation s'effectue en cliquant sur le mouvement auquel la demande se rapporte (accès aux données personnelles, priorités et vœux). La demande apparaît avec l'état « Transmis GRH ». Elle peut être éditée. Sa suppression n'est plus possible (bouton grisé).

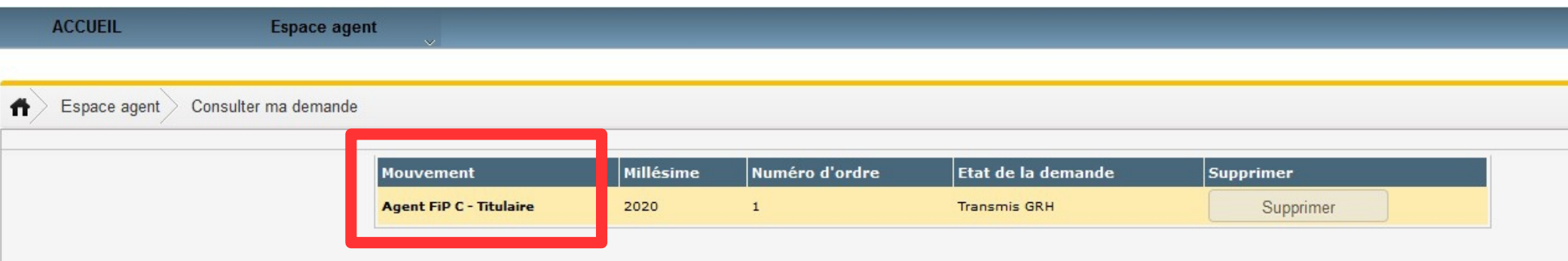

*Vous pouvez consulter le détail de votre demande transmise au service RH en cliquant sur le mouvement.* 

# **6. La consultation d'une demande de mutation validée par le service RH**

### - A partir de la page d'accueil, vous pouvez consulter votre demande de mutation.

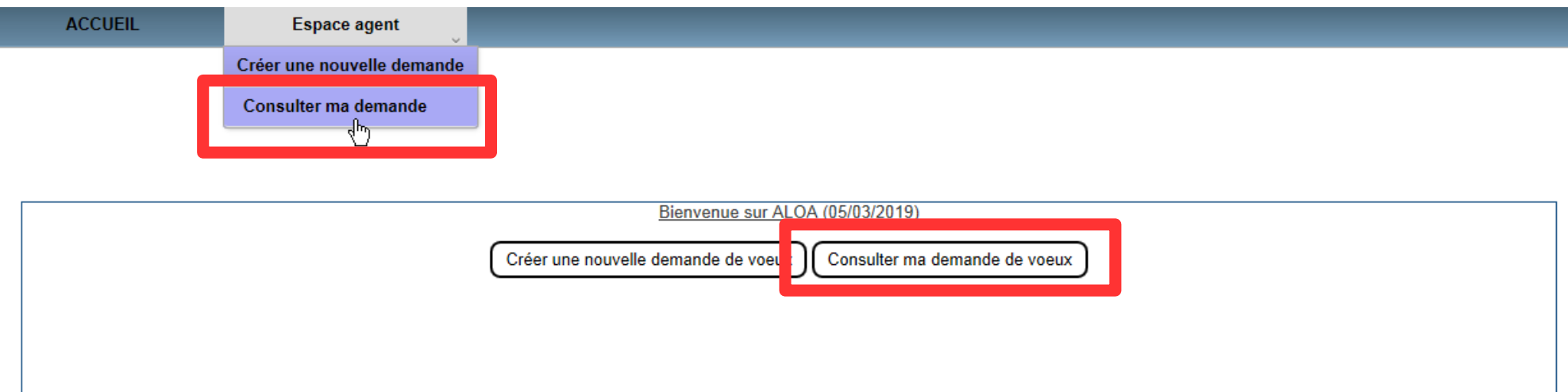

- Cette consultation s'effectue en cliquant sur le mouvement auquel la demande se rapporte. La demande apparaît avec l'état « validé ».

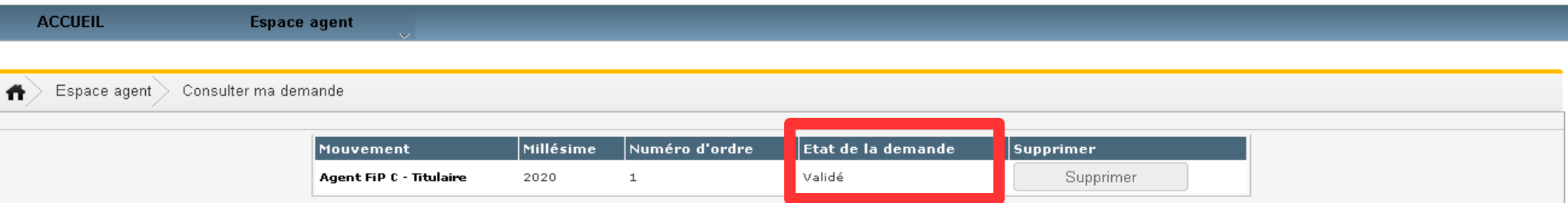

*Vous pouvez consulter le détail de votre demande validée par le service RH en cliquant sur le mouvement. Cette consultation vous permettra de voir les éventuelles modifications réalisées par le service RH (par exemple, refus d'une priorité). Pour précision, l'édition de la demande correspond à la demande que vous avez transmise.*

#### Exemple d'une consultation d'une demande après validation par le service RH

#### La priorité pour rapprochement demandée est refusée.

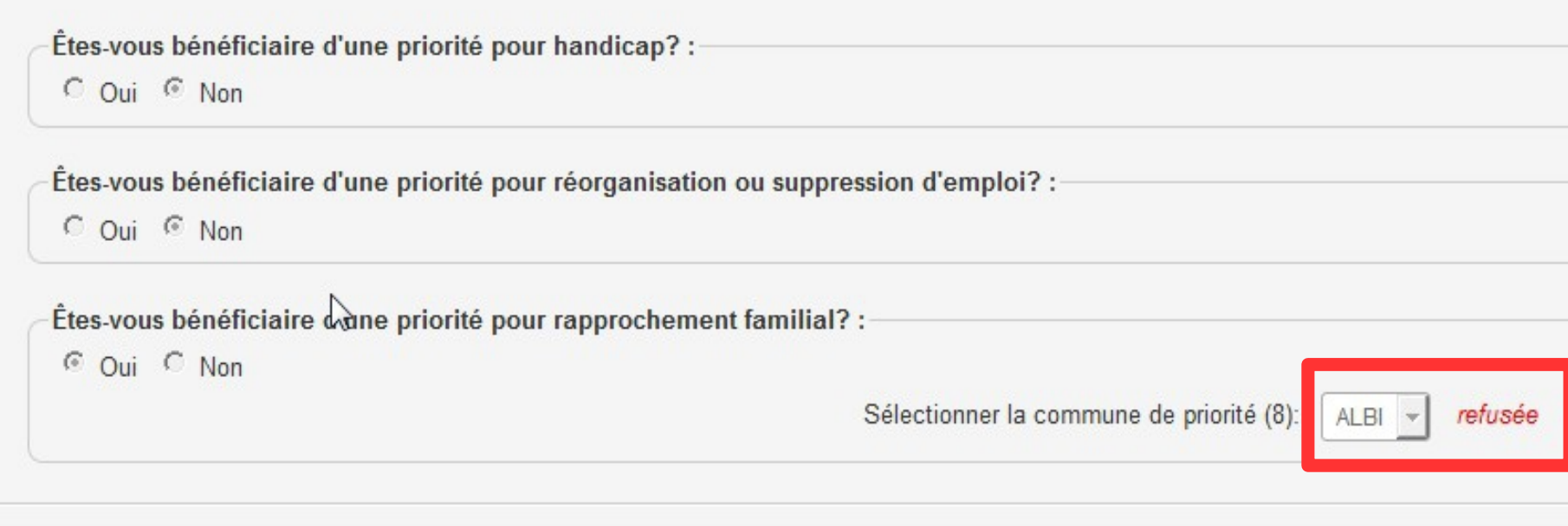

*Le témoin «* refusée *» apparaît au côté de la priorité demandée suite à l'analyse du gestionnaire RH. Ce dernier a informé l'agent des motifs du refus (absence de pièce justificative par exemple)*

Avant de saisir votre demande dans ALOA, il vous est conseillé de lire attentivement la note de campagne ainsi que le guide agent sur le mouvement local qui vous seront communiqués par votre direction (ou future direction pour les agents mutés dans le mouvement national).

De plus, un tutoriel ALOA est mis en ligne sur Ulysse afin de vous aider à saisir votre demande dans l'application.

Votre service RH est votre interlocuteur en matière de mutation locale. Vous pouvez le contacter pour tout demande de renseignement.